# АНО ВО «Межрегиональный открытый социальный институт»

УТВЕРЖДАЮ УТВЕРЖДАЮ<br>Зав хафедрой информационной<br>безфиасности<br>Протокол заседания кафедры<br>Ne/ «  $\ell$ / » \_ 09 \_ 20// т.

 $\widetilde{\mathcal{L}}$ 

## Фонд оценочных средств

### для проведения текущего контроля успеваемости и промежуточной аттестации

Учебная дисциплина «Теоретические основы информатики»

Образовательная программа<br>38.03.05 Бизнес-информатика.<br>Электронный бизнес

Йошкар-Ола $2017\,$ 

## СОДЕРЖАНИЕ

1. Перечень компетенций с указанием этапов их формирования в процессе освоения образовательной программы.

2. Описание показателей и критериев оценивания компетенций на различных этапах их формирования, описание шкал оценивания.

3. Типовые контрольные задания или иные материалы, необходимые для оценки знаний, умений, навыков и (или) опыта деятельности, характеризующих этапы формирования компетенций в процессе освоения образовательной программы:

– оценочные средства для текущего контроля;

– оценочные средства для промежуточной аттестации.

4. Методические материалы, определяющие процедуры оценивания знаний, умений, навыков и (или) опыта деятельности, характеризующих этапы формирования компетенций.

# 1. Перечень компетенций с указанием этапов их формирования в процессе освоения образовательной программы

В процессе освоения образовательной программы обучающиеся осваивают компетенции указанные в федеральных государственных образовательных стандартах высшего образования, сопоставленные с видами деятельности. Освоение компетенций происходит поэтапно через последовательное изучение учебных дисциплин, практик, подготовки ВКР и других видов работ предусмотренных учебным планом АНО ВО МОСИ.

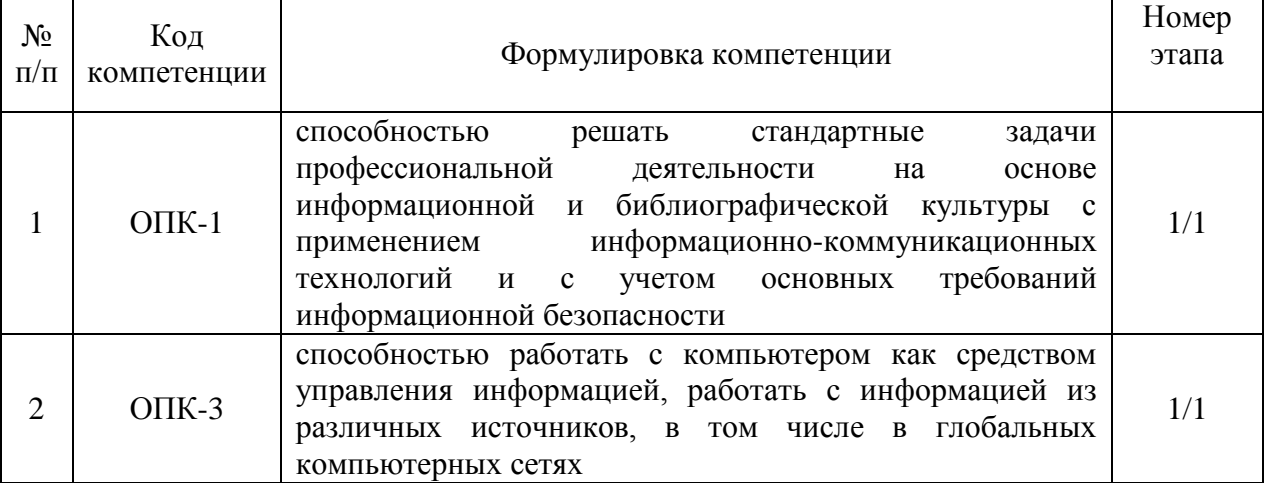

# 2. Описание показателей и критериев оценивания компетенций на различных этапах их формирования, описание шкал оценивания

Этапами формирования компетенций обучающихся при освоении дисциплины являются последовательное изучение содержательно связанных между собой разделов (тем) учебных занятий. Результаты текущего контроля и промежуточной аттестации позволяют определить уровень освоения компетенций обучающимися.

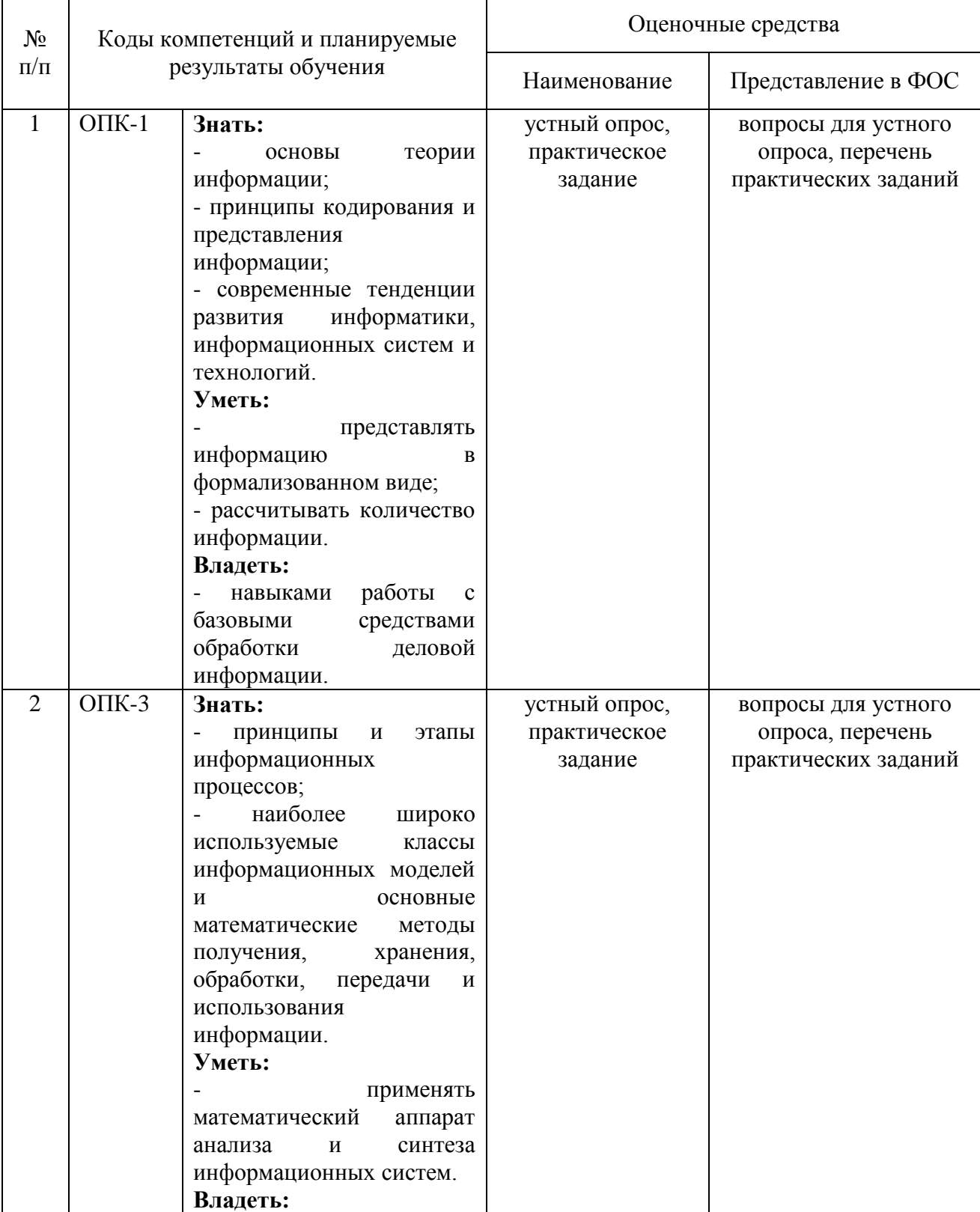

# Перечень оценочных средств

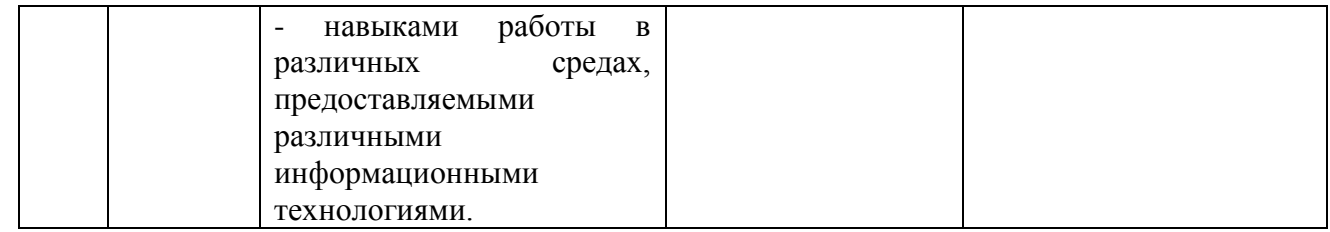

# **3. Типовые контрольные задания или иные материалы, необходимые для оценки знаний, умений, навыков и (или) опыта деятельности, характеризующих этапы формирования компетенций в процессе освоения образовательной программы**

# **Текущая аттестация по дисциплине «Теоретические основы информатики»**

Студенты образовательной программы 38.03.05 Бизнес-информатика. Электронный бизнес проходят текущую аттестацию в 1/1-ом семестре.

Оценочные средства текущего контроля:

- устный опрос;
- практическое задание

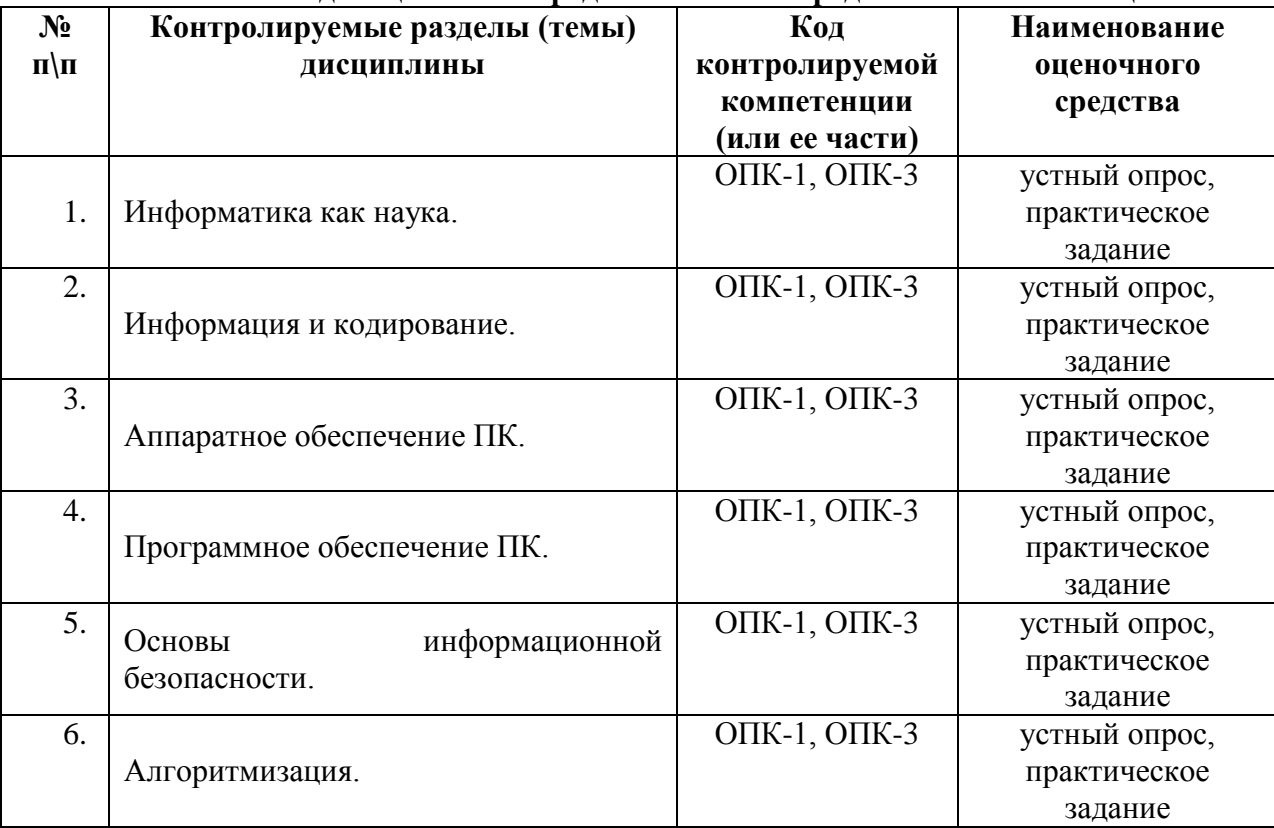

# **Основные виды оценочных средств по темам представлены в таблице**

## **Вопросы для устного опроса Тема 1. Информатика как наука**

- 1. Информатика как наука
- 2. Информатизация общества
- 3. Информация, информационные процессы, технологии
- 4. Виды и свойства информации
- 5. Среды существования информации
- 6. Представление информации данными
- 7. Формы представления данных
- 8. Материальные носители информации

# **Тема 2. Информация и кодирование**

- 1. Измерение информации
- 2. Свойства и особенности экономической информации
- 3. Классификация экономической информации по функциям управления
- 4. Классификация экономической информации по уровням управления
- 5. Кодирование информации
- 6. Позиционные системы счисления
- 7. Компьютерное представление информации
- 8. Арифметические операции над двоичными числами

## Тема 3. Аппаратное обеспечение ПК

- 1. Двоичное кодирование текстовой, графической и звуковой информации
- 2. Алгебра Дж. Буля
- 3. Свойства логических операций
- 4. Правила преобразования логических выражений
- 5. Нормальная форма ФАЛ
- 6. Минимизация ФАЛ
- 7. Компьютерная реализация вычислений на основе ФАЛ
- 8. Алгоритм, его свойства и формы представления

# Тема 4. Программное обеспечение ПК

- 1. Блок-схемы алгоритмов
- 2. Понятие вычислимой функции
- 3. Базовые алгоритмические конструкции
- 4. Формальные языки программирования
- 5. Понятие алгоритмической системы
- 6. Алгоритмические системы Тьюринга и Поста
- 7. Алгоритмическая полнота ЭВМ
- 8. Уровни данных в информационных системах

## Тема 5. Основы информационной безопасности

- 1. Основные логические структуры данных
- 2. Базовая структура компьютерной памяти
- 3. Файловая структура хранения данных
- 4. Задачи и условия поиска данных
- 5. Методы информационного поиска
- 6. Сортировка данных и ее стратегии
- 7. Методы сортировки данных
- 8. Предметная область и ее объекты

### Тема 6. Алгоритмизация

- 1. Базы данных
- 2. Модели предметной области
- 3. Реляционная модель предметной области
- 4. Отношения в реляционных базах и операции над ними
- 5. Корректировка баз данных операциями деления и раз
- 6. Операции проекции, выбора, соединения, деления
- 7. Суперпозиции реляционных операций

Обработка отношений в БД посредством реляционных операций

### Средство оценивания: устный опрос

Шкала опенивания:

- оценка «отлично» выставляется студенту, если студент не только глубоко и

прочно усвоил весь программный материал, но и проявил знания, выходящие за его пределы, почерпнутые из дополнительных источников (учебная литература, научнопопулярная литература, научные статьи и монографии, сборники научных трудов и интернет-ресурсы и т. п.); умеет самостоятельно обобщать программный материал, не допуская ошибок, проанализировать его с точки зрения различных школ и взглядов; увязывает знания с практикой; приводит примеры, демонстрирующие глубокое понимание материала или проблемы;

– оценка «хорошо» выставляется студенту, если студент твердо знает программный материал, грамотно и последовательно его излагает, увязывает с практикой, не допуская существенных неточностей в ответе на вопросы;

– оценка «удовлетворительно» выставляется студенту, если студент усвоил только основной программный материал, но не знает отдельных положений, в ответе допускает неточности, недостаточно правильные формулировки, нарушает последовательность в

изложении программного материала;

– оценка «неудовлетворительно» выставляется студенту, если студент не знает

значительной части основного программного материала, в ответе допускает существенные ошибки, неправильные формулировки.

# **Перечень практических заданий Тема 2. Информация и кодирование. Практическая работа №1 «Системы счисления»**

Пример задания:

1. Перевести данное число из десятичной системы счисления в двоичную, восьмеричную и шестнадцатеричную системы счисления.

2. Перевести данное число в десятичную систему счисления.

3. Сложить числа.

4. Выполнить вычитание.

5. Выполнить умножение.

1. в) 149,375(10); г) 953,25(10)

2. г) 111111100,0001(2); д) 775,11(8); е) 294,3(16).

3. в)  $1001000111,01(2)+100001101,101(2);$  г)  $271,34(8)+1566,2(8);$  д)  $65,2(16)+3CA,8(16).$ 

4. в)  $101010000, 10111(2) - 11001100, 01(2)$ ; г)  $731, 6(8) - 622, 6(8)$ ; д)  $22D, 1(16) -$ 123,8(16).

5. а)  $1011001(2)$  \*  $1011011(2)$ ; б)  $723,1(8)$  \*  $50,2(8)$ ; в)  $69,4(16)$  \* A,B(16).

### **Практическая работа №2**

Пример задания:

1. В мешке находятся 20 шаров. Из них 15 белых и 5 красных. Какое количество информации несет сообщение о том, что достали: а) белый шар б) красный шар

2. За четверть ученик получил 100 оценок. Сообщение о том, что он получил пятерку, несет 2 бита информации. Сколько пятерок ученик получил за четверть?

3. В розыгрыше лотереи участвуют 64 шара. Выпал первый шар. Сколько информации содержит зрительное сообщение об этом?

4. Сообщение о том, что Петя живет во втором подъезде, несет 3 бита информации. Сколько подъездов в доме?

5. Что более предсказуемо: угадывание масти случайно выбранной карты из колоды в 32 карты или из колоды в 52 карты?

6. В озере обитает 12500 окуней, 25000 пескарей, а карасей и щук по 6250. Сколько информации мы получим, когда поймаем какую-нибудь рыбу?

7. Сообщение, записанное буквами из 128-символьного алфавита, содержит 30 символов. Какой объем информации оно несет?

8. Какова мощность алфавита, с помощью которого записано сообщение, содержащее 4096 символов, если его объем составляет 1,5 Кбайт.

9. Используя объемный подход, посчитайте количество информации в сообщении, доставленном из символов двоичного алфавита: «010111010111001101100».

## Практическая работа №3 «Кодирование чисел, текста и сообщений»

Пример задания:

1. Запишите прямой код числа, интерпретируя его как восьмибитовое целое без знака

2. Запишите дополнительный код числа, интерпретируя его как восьмибитовое целое со знаком.

3. Запишите прямой код числа, интерпретируя его как шестнадцатибитовое целое без знака.

 $\overline{4}$ Запишите лополнительный код числа, интерпретируя  $er$ как шестнадцатибитовое целое со знаком.

5. Запишите в лесятичной системе счисления целое число, если дан его дополнительный код.

6. Запишите код действительного числа, интерпретируя его как величину типа Double.

7. Дан код величины типа Double. Преобразуйте его в число.

- a)  $224(10)$
- $115(10); -34(10)$  $b)$
- $c)$  $22491(10)$ :
- $20850(10); -18641(10).$  $\mathbf{d}$
- 0011010111010110; 1000000110101110.  $e)$
- $578,375; -786,375.$  $f$ )
- 408E130000000000; C077880000000000.  $\mathfrak{g}$ )

Задано сообщение, состоящее из букв алфавита {a,b,c,d,e,f,g,h,i}.

aaaabbbbbbccdddddddeeeeffggghhi

1. Найти количество информации (в битах) приходящейся на 1 символ сообщения по вероятностному и объемному подходам.

- 2. Построить для данного алфавита равномерный код.
- 3. Построить код Шеннона Фано.
- 4. Построить код Хаффмана.
- 5. Найти избыточность построенных кодов

6. Закодировать первые два символа сообщения кодом Хаффмана и построить для полученного двоичного сообщения код Хемминга.

# Тема 3. Аппаратное обеспечение ПК.

## Практическая работа №4 «Представление графической информации» Пример задания:

1. На экране компьютера необходимо получить 1024 оттенка серого цвета. Какой должна быть битовая глубина?

2. Битовая глубина равна 24. Опишите несколько вариантов двоичного кодирования светло-серых и темно-серых оттенков.

3. На экране может быть отображено 256 цветов. Сколько различных уровней яркости принимает красная, зеленая и синяя составляющие?

4. Битовая глубина равна 24. сколько различных оттенков красного, зеленого и синего используется для формирования цвета?

5. На экране компьютера отображается 16 цветов. Опишите двоичное представление различных оттенков зеленого и сиреневого (синий + красный) цвета.

6. Видеопамять имеет объем, в котором может храниться 4-х цветное изображение размером 300х200. Какого размера изображение можно хранить в том же объеме видеопамяти, если использовать 16-цветную палитру?

7. Видеопамять имеет объем, в котором может храниться 4-х цветное изображение размером 640х480. Какого размера изображение можно хранить в том же объеме видеопамяти, если использовать 256-цветную палитру?

8. Битовая глубина равна 32, видеопамять делится на две страницы, разрешающая способность дисплея – 800х600. Вычислить объем видеопамяти.

9. Объем видеопамяти равен 2 Мб, битовая глубина – 24, разрешающая способность дисплея – 640х480. Максимальное количество цветов можно использовать при условии, что видеопамять делится на две страницы?

10. Объем видеопамяти равен 256 Кб, количество используемых цветов – 16. вычислите варианты разрешающей способности дисплея при условии, что число страниц может быть равно 1, 2 или 4.

11. Какой объем видеопамяти необходим для хранения четырех страниц изображения, если битовая глубина равна 24, а разрешающая способность дисплея – 800х600 пикселей?

## **Практическая работа №5 «Представление текстовой информации»**

Пример задания:

1. Текст занимает 0,25 Кбайт памяти компьютера. Сколько символов содержит этот текст?

2. Текст занимает полных 5 страниц. На каждой странице размещается 30 строк по 70 символов в строке. Какой объем оперативной памяти займет этот текст?

3. Свободный объем оперативной памяти компьютера 640 Кбайт. Сколько страниц книги поместится в ней, если на странице 32 строки по 64 символа в строке?

4. Свободный объем оперативной памяти компьютера 640 Кбайт. Сколько страниц книги поместится в ней, если на странице 64 строки по 64 символа в строке?

5. Свободный объем оперативной памяти компьютера 640 Кбайт. Сколько страниц книги поместится в ней, если на странице 16 строки по 64 символа в строке?

6. Десятичный код (номер) буквы «е» в таблице кодировки символов ASCII равен 101. Какая последовательность десятичных кодов будет соответствовать слову file?

7. Десятичный код (номер) буквы «е» в таблице кодировки символов ASCII равен 101. Какая последовательность десятичных кодов будет соответствовать слову help?

8. Десятичный код (номер) буквы «о» в таблице кодировки символов ASCII равен 111. Что зашифровано с помощью последовательности десятичных кодов 115 112 111 114 116?

9. Десятичный код (номер) буквы «о» в таблице кодировки символов ASCII равен 111. Что зашифровано с помощью последовательности десятичных кодов 109 111 117 115 101?

10. Сколько букв и какого алфавита содержит зашифрованный десятичными кодами текст : 128 32 139 32 148 32 128 32 130 32 136 32 146

# **Тема 4. Программное обеспечение ПК.**

# **Практическая работа №6 «Аппаратное обеспечение ПК»**

Задание:

Цель работы: Знакомство с компонентной структурой современного персонального компьютера.

Средства: ПК с операционной системой Windows 7.

Задачи:

1. Определение ключевых параметров аппаратного обеспечения рабочего ПК

2. Подбор аппаратной конфигурации ПК по индивидуальному заданию Программа работы:

1. Определение ключевых параметров аппаратного обеспечения рабочего ПК

1.1. Определение типа и характеристик центрального процессора и объёма оперативной памяти.

На рабочем столе найдите иконку Мой компьютер. Через контекстное меню вызовите команду Свойства и откройте (если она не открыта) вкладку Общие.

Мой компьютер à Свойства (в контекстном меню) à Общие

My Computerà Propertiesà General

В открывшемся окне найдите информацию о процессоре и оперативной памяти.

Для приведённого на рисунках ниже примера:

Фирма производитель процессора: Intel

Семейство процессоров: Core2 DUO

Модель процессора: E8400

Частота работы процессора: 3 ГГц

Объём оперативной памяти: 2 ГБ

Приведите в отчёте данные о процессоре и оперативной памяти для Вашего рабочего компьютера в лаборатории и для Вашего домашнего компьютера. Сравните полученные характеристики. Какой из компьютеров имеет потенциально большую производительность?

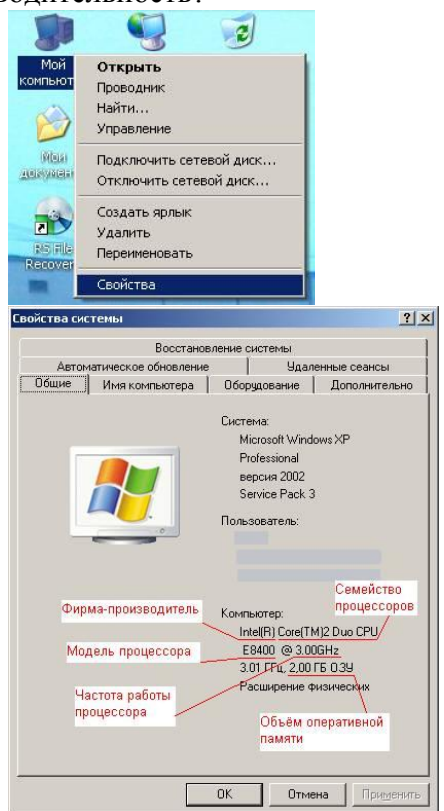

1.2. Определение объёма памяти на жестких накопителях

На рабочем столе найдите и дважды щелкните на иконку Мой компьютер. В появившемся окне будут показаны иконки для всех внешних накопителей, подключённых в настоящий момент к системе.

My computer (на рабочем столе) à контекстное меню жесткого диска à Properties

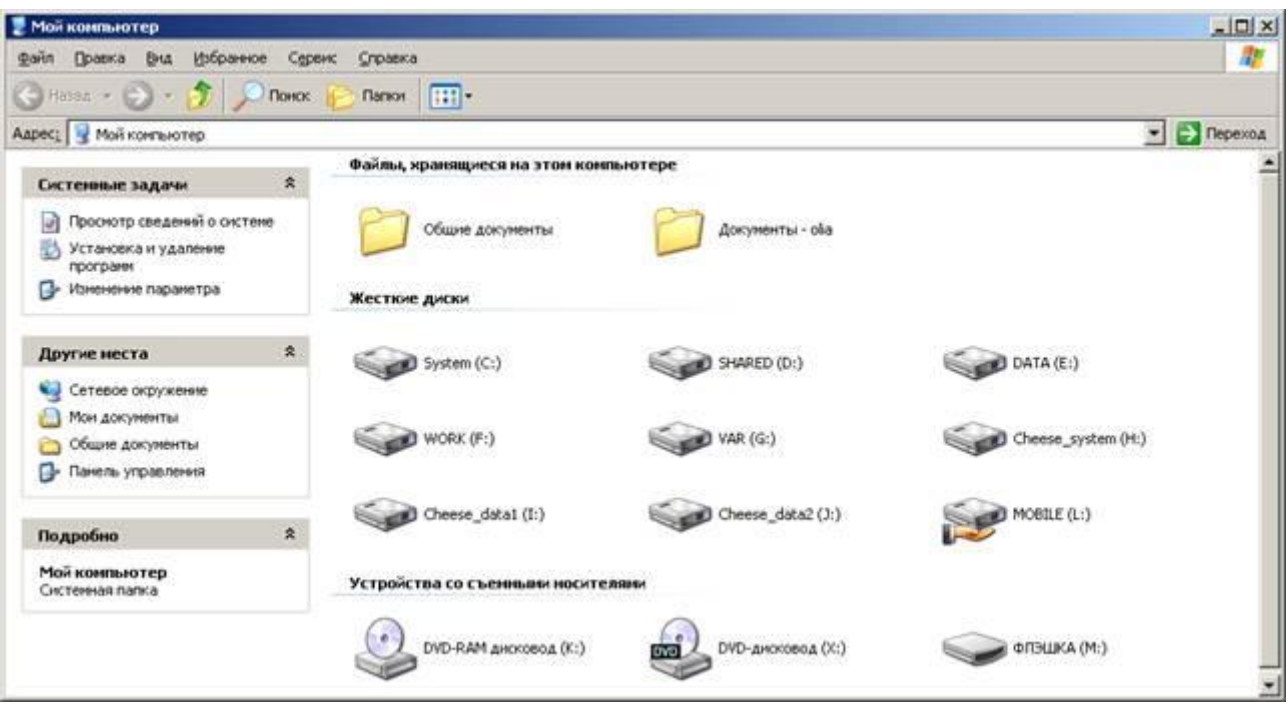

Вызовите окно Свойства через пункт меню Свойства в контекстном меню одного из дисков. В появившемся окне найдите информацию об общем объѐме диска, о занятом и свободном месте. Для дисководов без дисков объѐм равен 0.

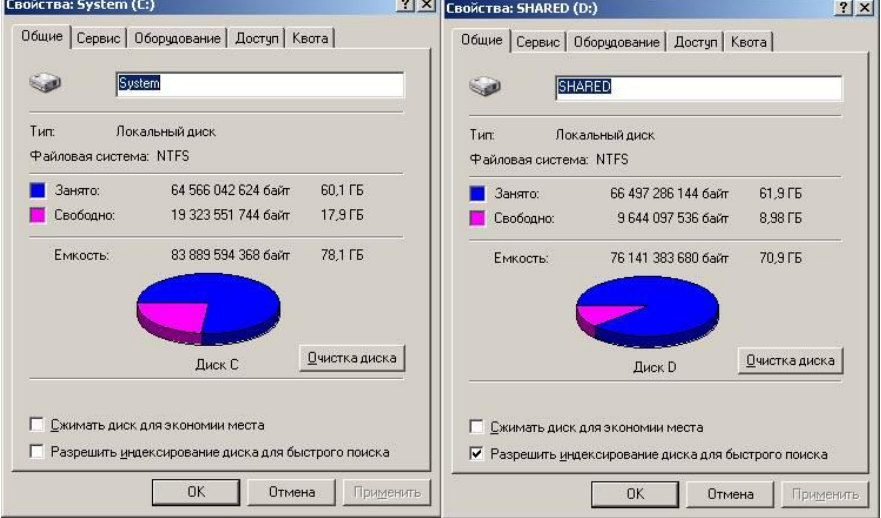

1.3. Определение количества физических накопителей, подключѐнных к компьютеру. Определение модели видеокарты.

Фактическое количество физических накопителей, подключѐнных к компьютеру, может быть меньше показанного в папке Мой компьютер, поскольку один физический накопитель может быть разбит на несколько разделов, отображающихся независимо друг от друга.

На рабочем столе найдите иконку Мой компьютер. Через контекстное меню вызовите команду Свойства, откройте вкладку Оборудование и нажмите кнопку Диспетчер устройств.

Мой компьютер à Свойства à Оборудование à Диспетчер устройств

My Computerà Properties à Hardware à Device manager

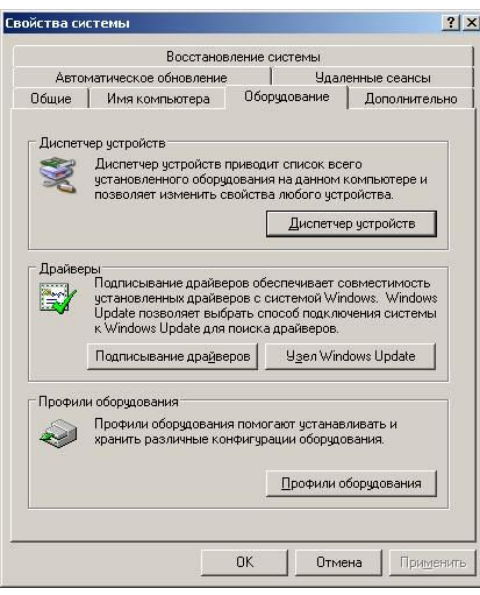

В появившемся окне найдите раскрывающееся меню Дисковые устройства (ищите иконку с жѐстким диском). Раскройте меню, нажав на плюс. В раскрывшемся меню будут показаны все физически подключѐнные к компьютеру жесткие диски. Первые две буквы в названии винчестера кодируют название производителя. Остальные символы в зависимости от производителя каким-то образом кодируют в том числе и объём диска. Например, диск ST3160815AS, как и диск WD1600JB-00GVA0, имеет объём 160 ГБ.

Производители винчестеров (жѐстких дисков): WDC – Western Digital, ST – Seagate, Samsung, Hitachi.

Вызовите окно Свойства через контекстное меню для одного из дисков и откройте вкладку Тома. Нажмите кнопку Заполнить.

Контекстное меню дискового устройства à Свойства à Тома à Заполнить

Контекстное меню дискового устройства à Properties à Volumes à Populate

В нижней части окна появится информация о виртуальных разделах - томах на физическом диске. Сопоставьте все физические жесткие диски всем виртуальным жестким дискам в папке Мой компьютер.<br>В декретчер устройств

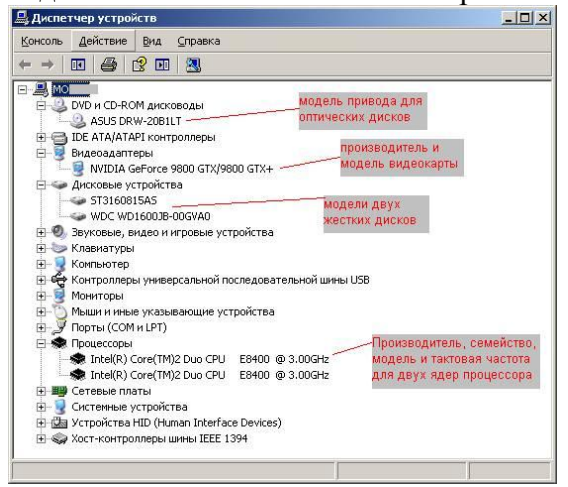

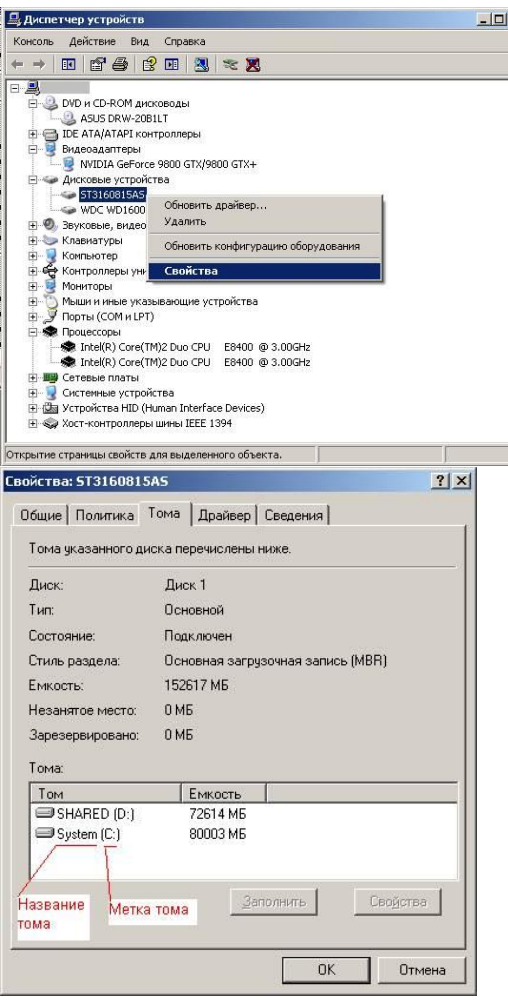

Привелите в отчёте полный список внешних накопителей для Вашего рабочего компьютера в лаборатории и для Вашего домашнего компьютера. Для каждого накопителя укажите принадлежность к физическому жесткому диску, общую ёмкость и процент свободного места. Результаты приведите в таблице по примеру.

Как Вы думаете, достаточно ли имеющегося свободного места на дисках для полноценной работы?

К компьютеру из примера на рисунке подключены следующие внешние накопители:

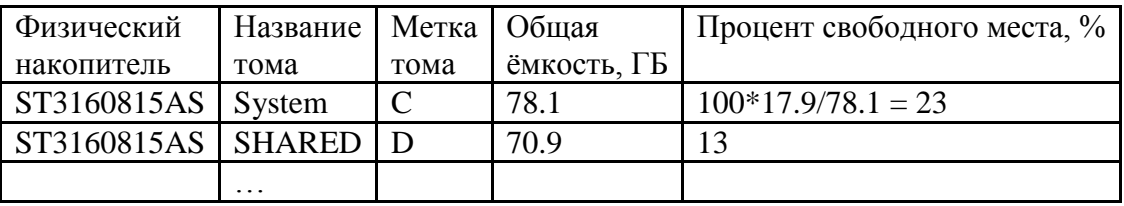

2. Подбор аппаратной конфигурации ПК по индивидуальному заданию

Для подбора компонентов Вы можете воспользоваться сервисом Конфигуратор системного блока на сайте www. ulmart. ru (http://www. ulmart. ru/configurator. php#configer) или на сайте key. ru http://key. ru/shop/devices/.

Выберите конфигурацию по заданию. Проверьте согласованность параметров выбранных компонентов в строках, помеченных цветом. Обоснуйте выбор каждого компонента в поле для примечания в строке Выбранная модель. Приведите значения дополнительных характеристик для выбранных компонентов в остальных строках.

Лополните конфигурацию периферийным оборудованием по желанию - наушники. микрофон, принтер, сканер и пр. Подсчитайте суммарную стоимость выбранной комплектации.

Варианты

0. Intel Core i7, OEM, видео от NVIDIA

1. Intel Core i7, BOX, встроенное видео

2. Intel Core i5, OEM, видео от AMD

3. Intel Core i5, BOX, встроенное видео

4. AMD A10, BOX, видео от NVIDIA

5. AMD A8, BOX, видео от AMD

6. AMD A10, OEM, встроенное видео

7. AMD A8, OEM, видео от NVIDIA

Пример. Сборка для 0 варианта. Жирным цветом отмечены фиксированные заданием параметры. Цветом отмечены параметры, которые требуют согласования между компонентами.

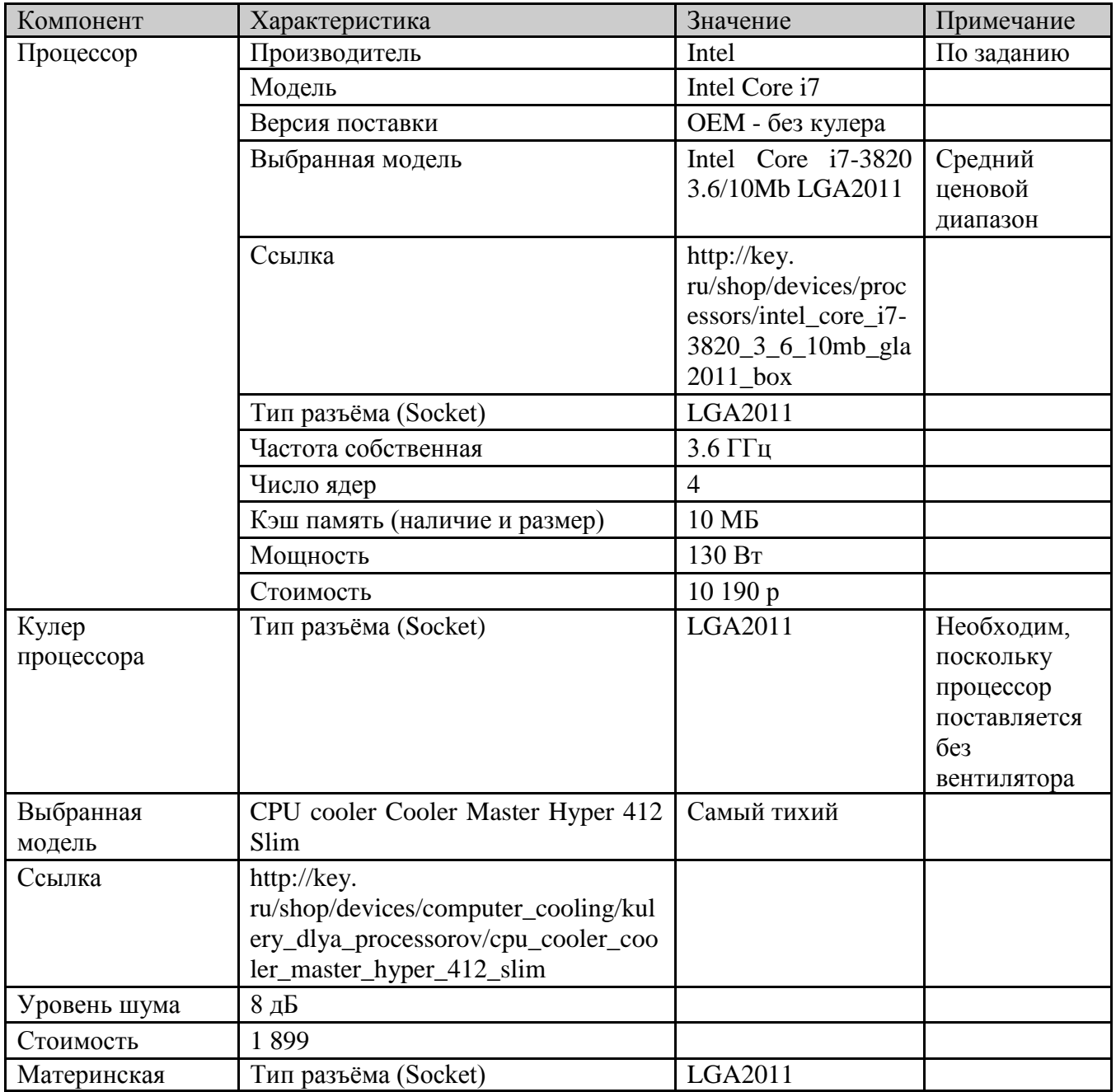

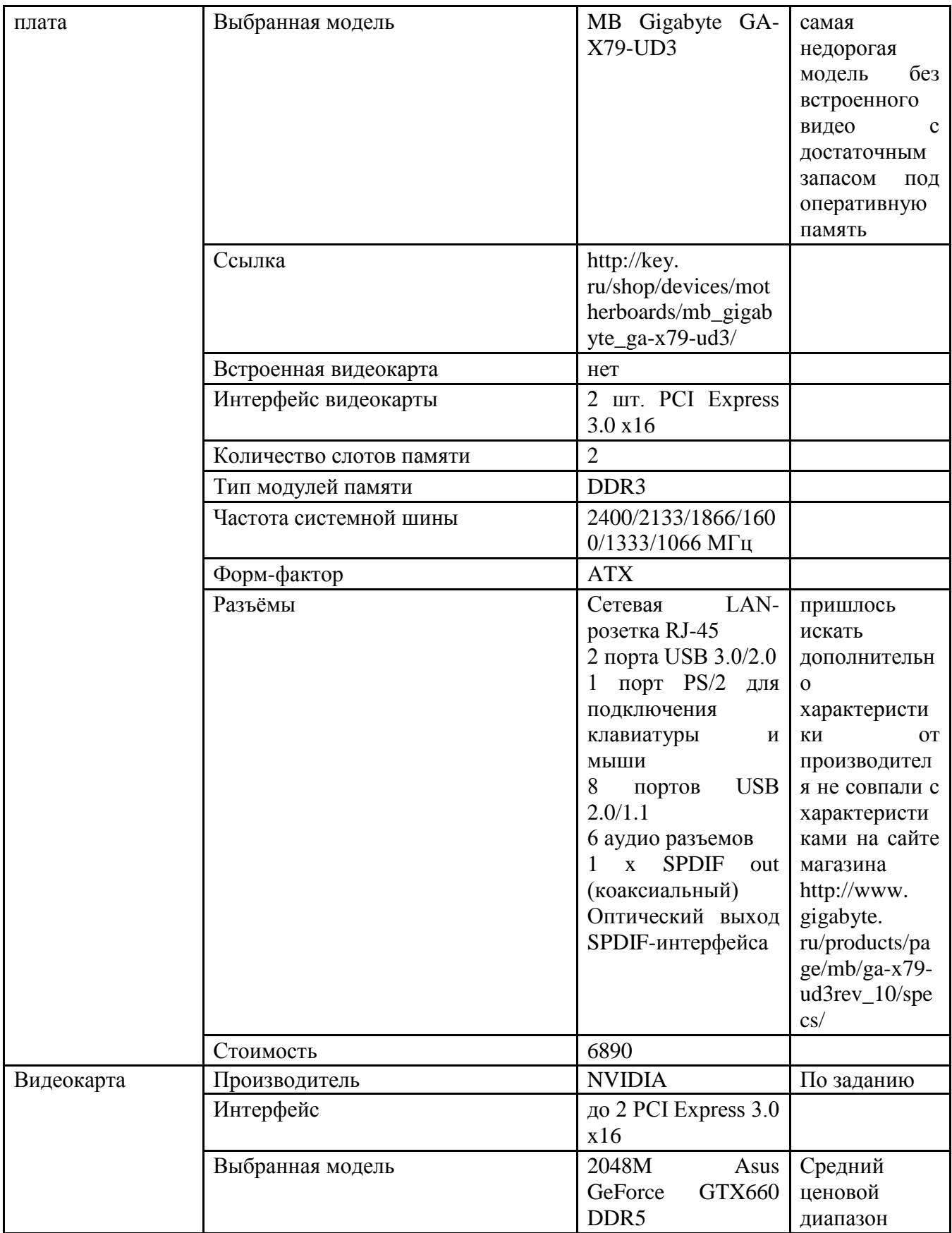

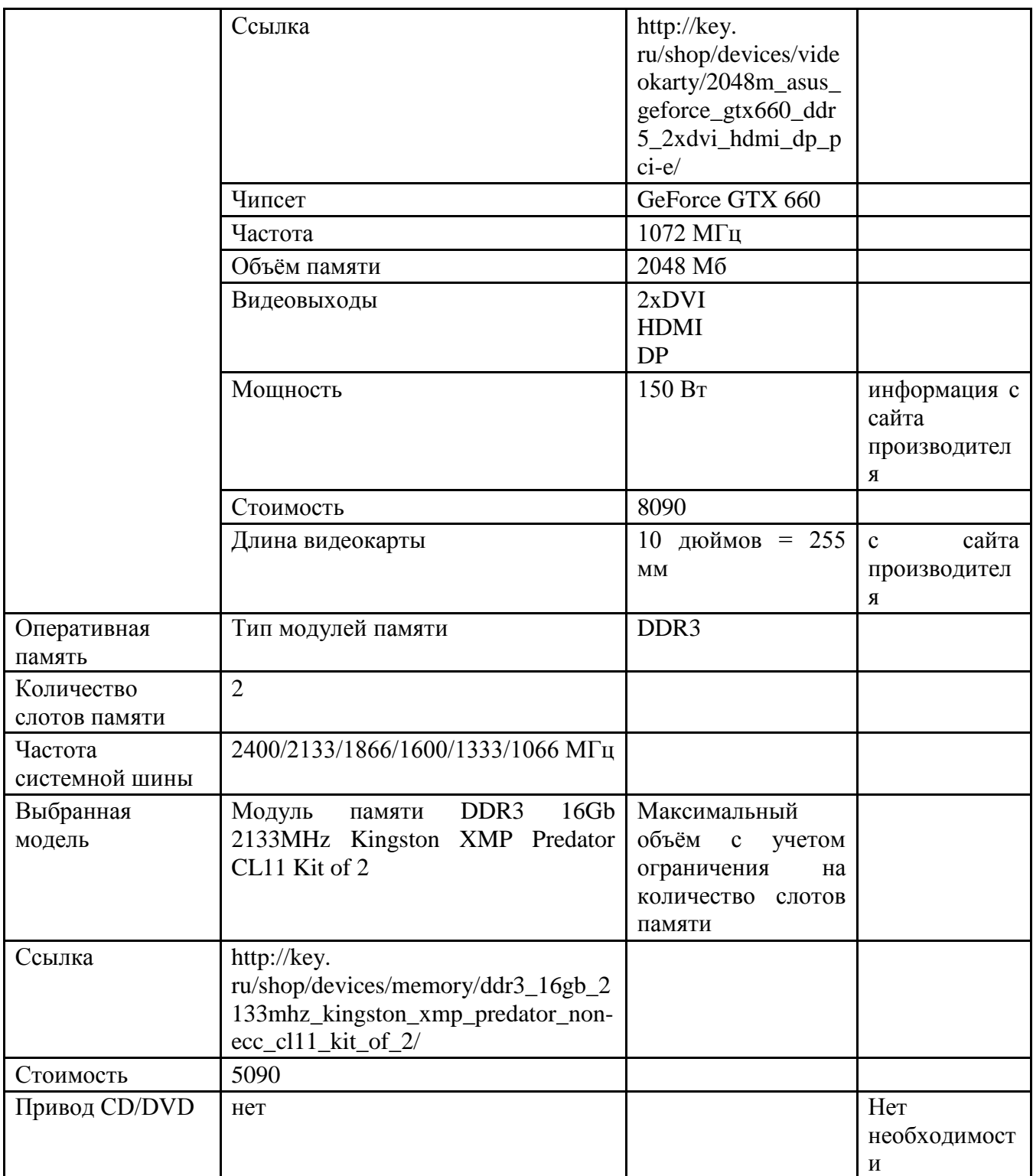

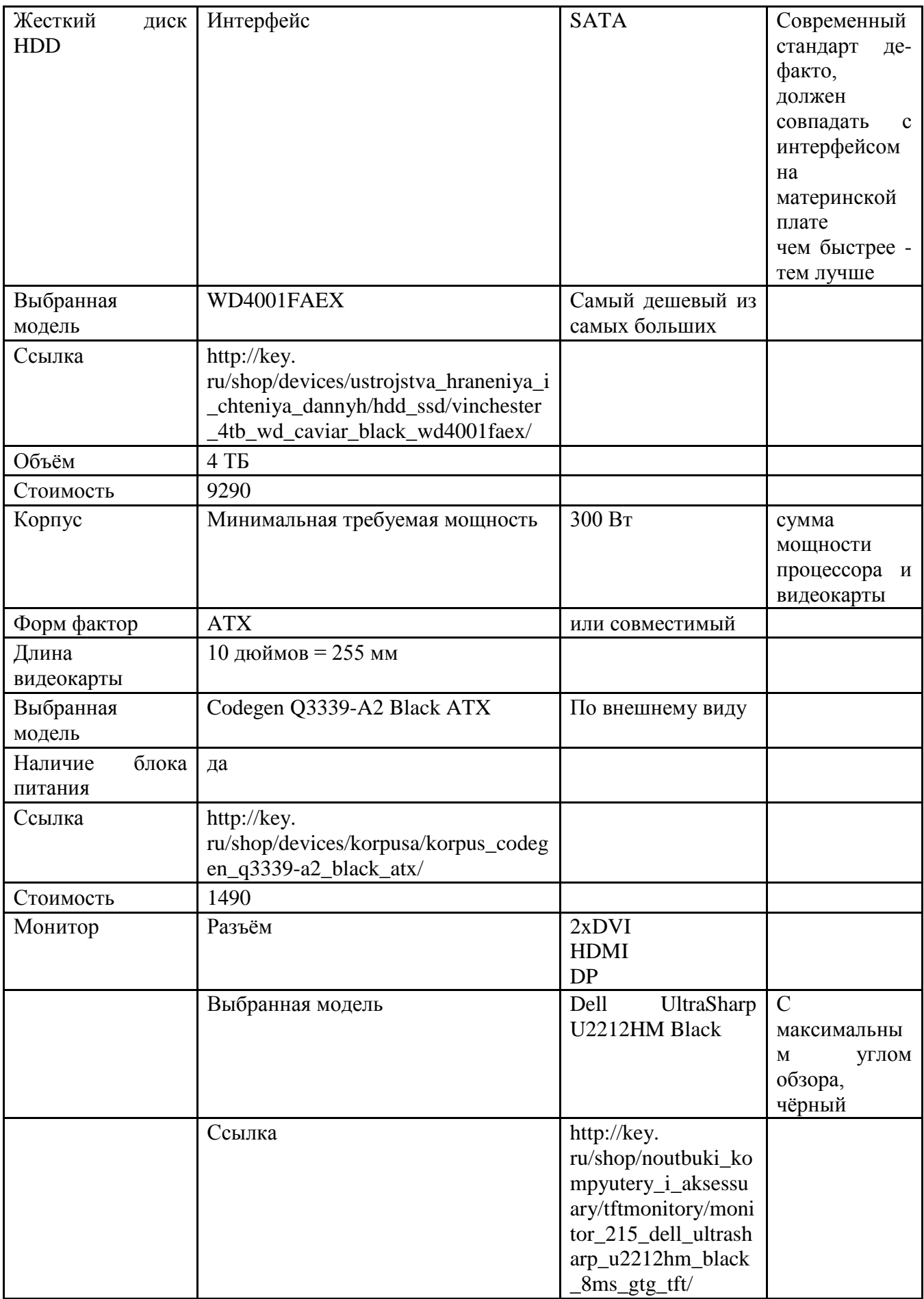

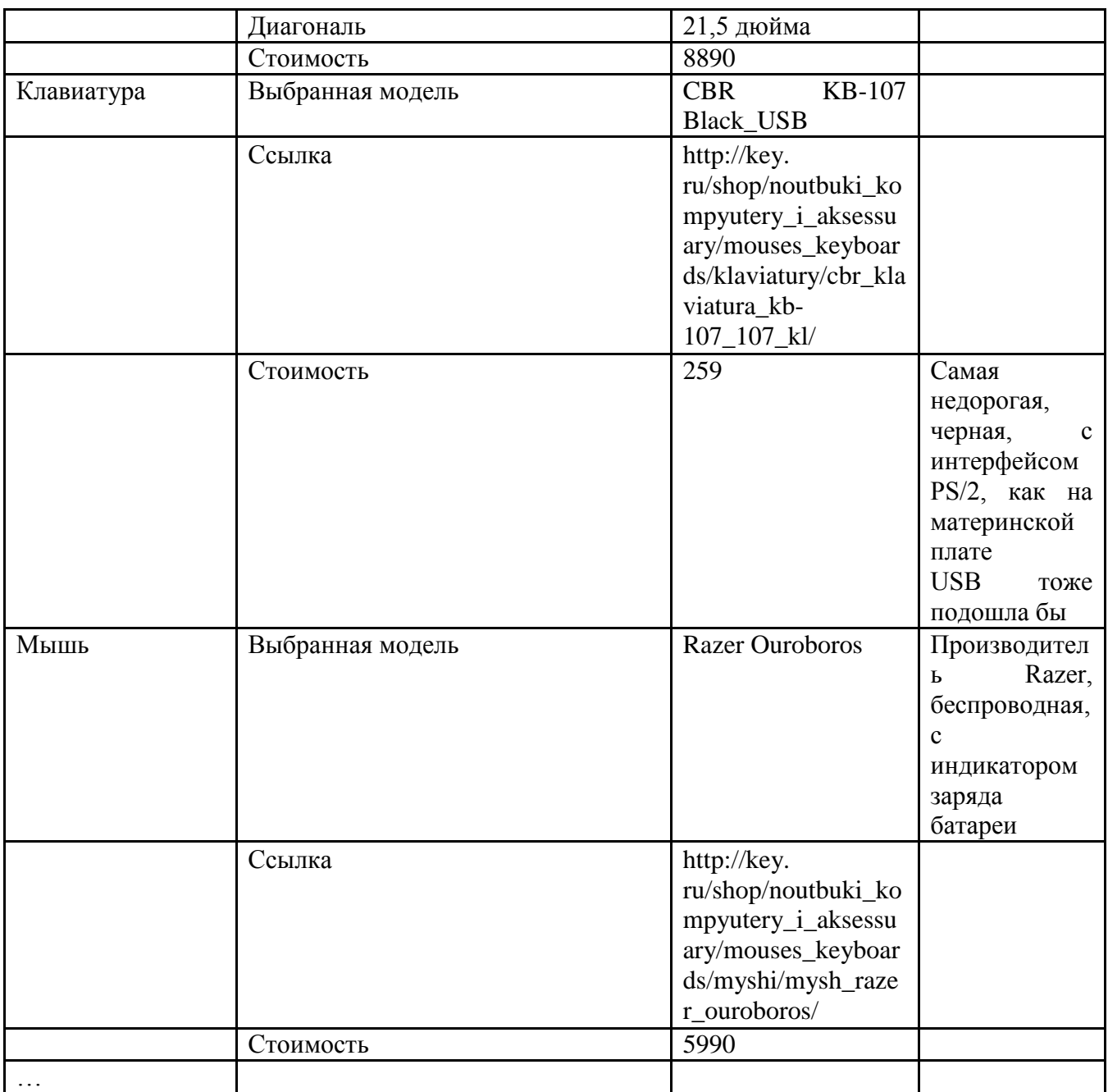

# Практическая работа №7 «Программное обеспечение ПК»

Текстовый процессор Microsoft® Word

• Как показывает практика, значительная часть студентов уже на 1 курсе имеет опыт работы с текстовым процессором Word. Исходя из этого, настоящая практическая работа предполагает у студентов наличие необходимых для ее выполнения исходных знаний и навыков (имеющихся ранее или приобретенных в ходе самостоятельной подготовки по этой теме). Поэтому задания предваряет лишь краткое перечисление наиболее важных практических правил, соблюдение которых необходимо для эффективной и грамотной работы в среде Microsoft Word.

Основные приемы работы

• При вводе текста в документ Word переход на новую строку при достижении правого края страницы осуществляется автоматически (без нажатия клавиши Enter -Возврат каретки). Клавишу Enter следует нажимать только для завершения текущего абзаца и перехода к следующему абзацу. Неправильное использование клавиши Enter затрудняет в дальнейшем форматирование текста. Конец абзаца (нажатие клавиши Enter) помечается в документе с помощью непечатаемого символа – маркера абзаца (¶).

Принудительный переход на новую строку без образования нового абзаца (разрыв строки) производится комбинацией клавиш Shift+Enter, а открытие новой страницы до заполнения текущей (разрыв страницы) производится комбинацией клавиш Ctrl+Enter.

Удаление объектов и символов, стоящих справа от курсора, осуществляется с помощью клавиши Delete, а для удаления символов, стоящих слева от курсора, используют клавишу Backspace  $(\leftarrow)$ .

Правила ввода и форматирования текста

Пробелы

В начале и конце абзаца не следует ставить пробел(ы).

Между словами следует ставить только один пробел. Вообще никогда не следует ставить подряд два и более пробелов! В противном случае могут образовываться слишком большие межсловные интервалы, особенно при использовании режима выравнивания по ширине без включения автоматической расстановки переносов.

Перед знаками препинания пробелы никогда не ставятся, после знака препинания – ставятся обязательно (кроме специальных случаев, когда знак препинания употребляется как разделительный знак, например, в тексте программы).

Слова, заключенные в кавычки или скобки, не должны отделяться от них пробелами.

Дефисы следует использовать без пробелов. Перед тире (Ctrl+серый"–") ставится неразрывный пробел (Ctrl+Shift+пробел), а после тире ставится обычный пробел.  $\overline{a}$ 

Разрядку текста следует выполнять не пробелами, а применяя разреженный шрифт.

После инициалов перед фамилией либо не делать пробела, либо делать неразрывный пробел (Ctrl+Shift+пробел), после фамилии перед инициалами следует ставить неразрывный пробел.

Другие символы

Не употребляйте дефисы вместо тире и наоборот. Для прочерка можно применять длинное тире (—), вызываемое сочетанием клавиш Ctrl+Alt+серый"-".

Многоточие следует передавать не тремя точками, а специальным единым символом … (Alt+Ctrl+"."(англ. раскладка клавиатуры).

Для обозначения градуса (º) следует применять соответствующий символ, а не букву "о" в верхнем регистре.

Не применяйте "жесткий" перенос в конце строки (знак дефиса, за которым следует пробел или знак абзаца). Вместо этого вставляйте невидимый символ "мягкого" переноса (Ctrl+белый"-") и/или включайте режим автоматической расстановки переносов.

Абзацы, строки, страницы

**.** 

Не следует использовать пустой абзац (¶) в качестве средства для отступа следующего абзаца, так как это приводит к «негибкому» форматированию. Для этих целей следует использовать команду Формат $\Rightarrow$ Абзац и в открывшемся диалоговом окне Абзац устанавливать необходимые интервалы до и после абзаца.

Не следует использовать символ табуляции или несколько пробелов для обозначения красной строки или для сдвига строки вправо. Установка первых

<sup>\*)</sup> Имеется в виду дефис (или знак "минус") на цифровом (серый"-") и алфавитно-цифровом (белый"-") блоках клавиатуры.

(красных) строк и отступов производится также с помощью меню  $\Phi$ ормат $\Rightarrow$ Абзац $\Rightarrow$ Отступы и интервалы $\Rightarrow$ Первая строка/Отступ или масштабной линейки.

Нумерованные и маркированные абзацы следует создавать с использованием команды Формат $\Rightarrow$ Список, а не ставя в начале абзаца номер или маркер.

Принудительное завершение строки без образования нового абзаца следует производить комбинацией клавиш Shift+Enter.

Для начала новой страницы до полного завершения текущей не следует ставить пустые абзацы (¶, клавиша Enter). Вместо этого выполняется команда Вставка⇒Разрыв⇒Начать новую страницу или просто нажать комбинацию клавиш Ctrl+Enter.

Для заголовков устанавливайте формат абзаца (положение на странице): "не отрывать от следующего" и "запретить автоматический перенос слов". В конце абзацазаголовка точка не ставится (другие знаки препинания – ! ? … – ставятся).

Задания к практической работе

Задание 1

Подготовить титульный лист к практической работе с указанием названия вуза, кафедры, дисциплины, номера и названия практической работы, фамилии исполнителя с указанием студенческой группы, фамилии преподавателя, проверяющего работу. При оформлении титульного листа использовать графические объекты (автофигуры, WordArt, рисунки), а также рамку, обрамляющую только первую страницу.

Задание 2

Набрать и отформатировать 3 страницы структурированного текста (3 уровня иерархии). Поля: верхнее и нижнее по умолчанию – 2,54 см, левое и правое – 2 см; шрифт – Times New Roman, кегль основного текста – 12, заголовков – 12–16; отступ первой строки абзаца – 1,25 см; выравнивание абзацев по ширине; расстановка мягких переносов; использование команды Список.

Задание 3

Создать и вставить в документ Word электронную таблицу. Таблица должна включать текстовые данные, числовые данные и формулы. По данным таблицы построить одну из стандартных диаграмм. Пример таблицы с диаграммой:

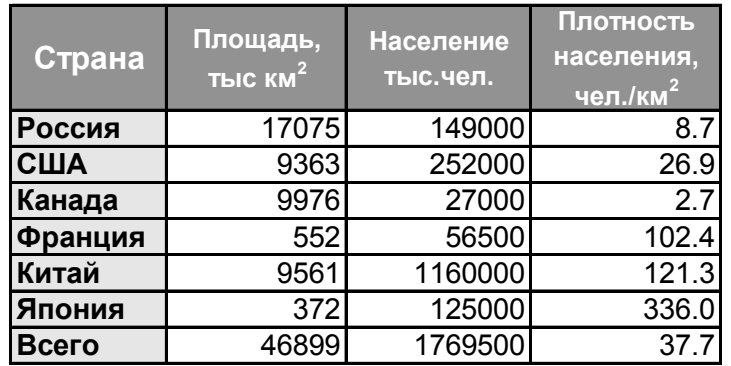

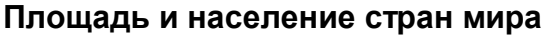

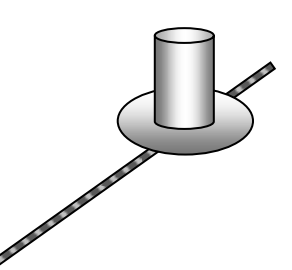

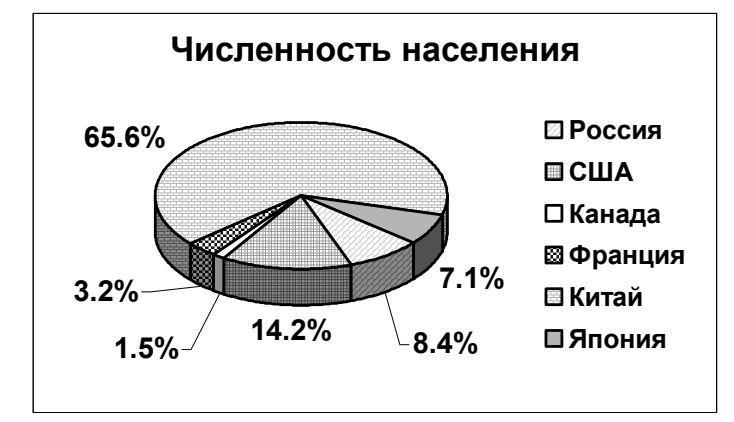

Задание 4

С помощью программы Microsoft Equation 3.0 (редактора формул) создать и отформатировать какую-либо формулу из области математики, физики, химии, например, одну из нижеприведенных.

$$
s_x = \sqrt{\frac{1}{n-1} \left\{ \sum_{i=1}^n X_i^2 - n \overline{X}^2 \right\}}; \qquad \sum_{k=1}^\infty \frac{1}{x^2 - k^2} = \frac{\pi}{2x} \text{ctg} \pi x - \frac{1}{2x^2}; \quad \int_0^\infty e^{-t^2} dt = \frac{1}{2} \sqrt{\pi} ;
$$
  

$$
N_2 + 3H_2 \xrightarrow{Pd(\text{ram.})} 2NH_3; \ (\Delta a)^2 = \overline{\mathbf{Q} - \overline{a}^2} = \mathbf{U}^*(A - \overline{a})^2 \Psi.
$$

С помощью инструментов панели Рисование создать рисунок. Например,

используя автофигуры, воспроизвести приведенную здесь композицию (или построить блок-схему гипотетического алгоритма, организационную диаграмму фирмы, схему взаимодействия организаций и т. д.).

Задание 6

Расставить номера страниц (на титульном листе номер не ставится). Если при автоматическом разбиении на страницы граница страницы пришлась на объемный объект (таблицу, рисунок), то исправить это положение с помощью команды "Вставка ПРазрыв... ПНачать новую страницу".

Практическая работа №8 «Программное обеспечение ПК» Дисциплина: «Теоретические основы информатики» Табличный процессор Microsoft® Excel

Практическая работа заключается в решении на компьютере с использованием программы Microsoft Excel задачи расчета заработной платы сотрудников предприятия (фирмы). Практическая работа состоит из двух частей. В первой части составляется основная таблица расчета по всему предприятию (фирме). Во второй части, получение обобщенных данных путем применения сводной таблицы.

### Постановка задачи. Общая часть

# В Microsoft Excel составить на первом листе основную таблицу расчета всех видов начислений для сотрудников предприятия (фирмы) по приведенной ниже форме:

Таблица 1

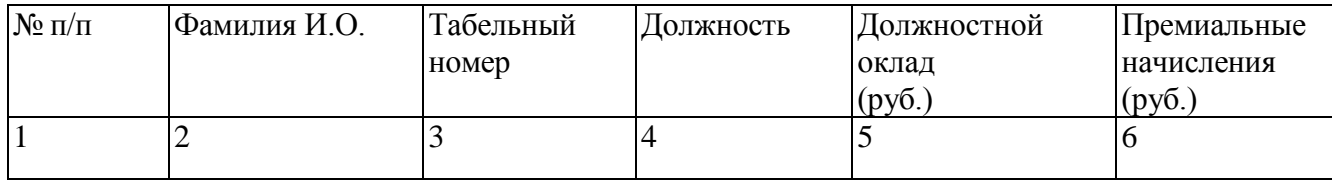

Продолжение табл. 1

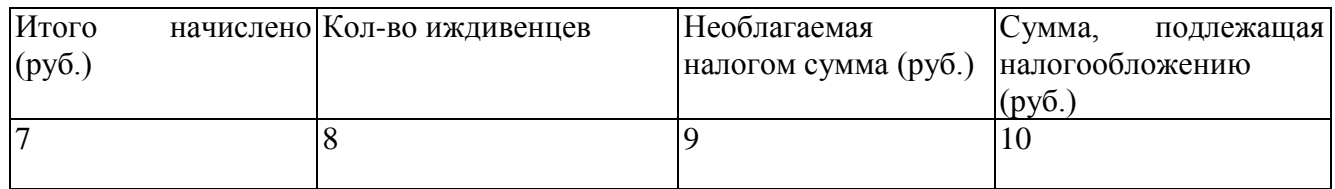

### Продолжение табл. 1

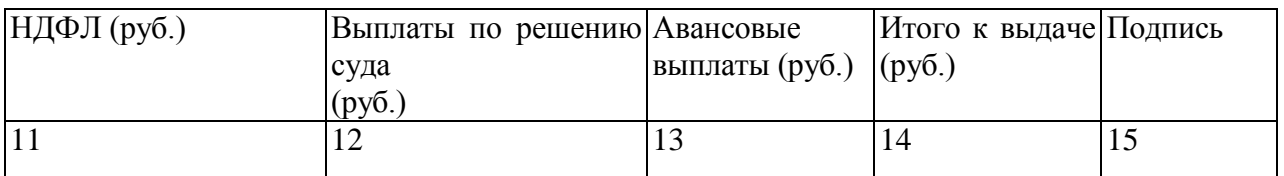

Количество строк в основной таблице (не считая заголовка и наименования колонок) – не менее 10.

Предусмотреть ячейки над таблицей, в которых должны содержаться следующие данные: величина НДФЛ (%); выплаты по решению суда (руб.); минимальная оплата труда (руб.), минимальный вычет на сотрудника и иждивенца (руб.).

Эти ячейки должны иметь соответствующие пояснительные надписи.

Заполнить основную таблицу информацией, учитывая следующие зависимости между колонками таблицы:

1. Итого начислено (кол. 7) = Должностной оклад (кол. 5) + Премиальные начисления (кол. 6)

2. Необлагаемая налогом сумма (кол.9) = Кол-во иждивенцев (кол.8) х Минимальная вычет иждивенца + минимальный вычет сотрудника

3. Сумма, подлежащая налогообложению (кол. 10) = Итого начислено (кол.7) - Необлагаемая налогом сумма (кол.9)

4. НДФЛ (кол. 11) = Сумма, подлежащая налогообложению (кол. 10) х Величина НДФЛ (%)

5. Итого к выдаче (кол. 14) = Итого начислено (кол. 7) - НДФЛ (кол. 11) - Авансовые выплаты (кол. 13)

Оформить заголовок таблицы и необходимые пояснительные надписи.

Индивидуальное задание

По последней цифре зачетной книжки выбрать вариант задания, который необходимо подготовить на компьютере.

На втором листе электронной таблицы Microsoft Excel создать сводную таблицу для заданного в Вашем варианте документа, которая должна автоматически отображать соответствующую информацию из основной таблицы (без ручного ввода информации).

На основе заданных данных построить диаграмму в соответствии с указаниями в Вашем варианте.

Сохранить созданные таблицы и график на магнитном носителе (дискете).

Распечатать основную таблицу и выходной документ с диаграммой.

Вариант 1.

(Последняя цифра зачетной книжки студента – 1)

Создать сводную таблицу для формирования выходного документа "Штатная численность сотрудников предприятия (фирмы)" по форме:

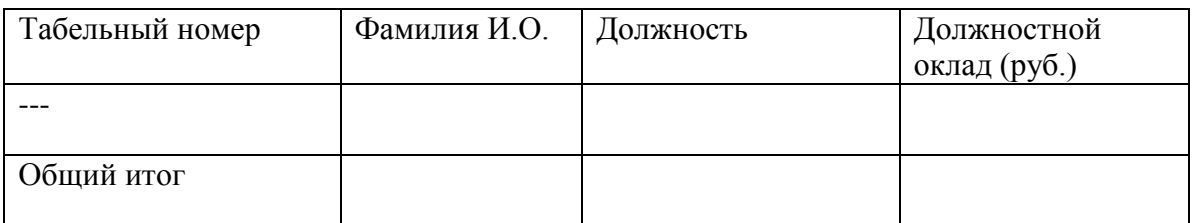

Содержание таблицы должно автоматически формироваться на основании содержания основной таблицы и должно быть отсортировано в порядке возрастания табельного номера.

Отобразить в виде круговой диаграммы распределение должностных окладов сотрудников.

Вариант 2.

(Последняя цифра зачетной книжки студента – 2)

Создать сводную таблицу для формирования выходного документа "Расчет фонда заработной платы предприятия (фирмы)" по форме:

Содержание таблицы должно автоматически формироваться на основании содержания основной таблицы и должно быть отсортировано в порядке

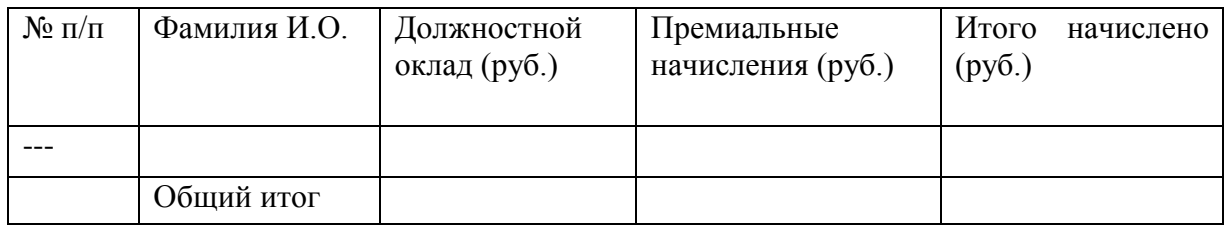

убывания должностных окладов.

Отобразить в виде гистограммы распределение должностных окладов и премиальных начислений для всех сотрудников.

Вариант 3

(Последняя цифра зачетной книжки студента – 3)

Создать сводную таблицу для формирования выходного документа "Расчет необлагаемых налогом сумм для предприятия (фирмы)" по форме:

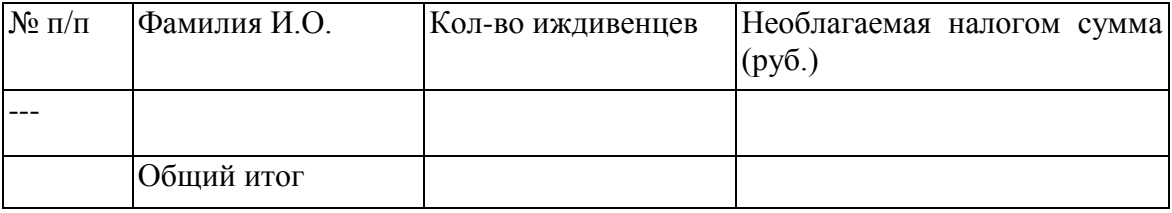

Содержание таблицы должно автоматически формироваться на основании содержания основной таблицы и должно быть отсортировано в порядке убывания количества иждивенцев.

Отобразить в виде круговой диаграммы распределение необлагаемых налогом сумм для всех сотрудников.

Вариант 4

(Последняя цифра зачетной книжки студента – 4)

Создать сводную таблицу для формирования выходного документа "Расчет сумм, подлежащих налогообложению для предприятия (фирмы)" по форме:

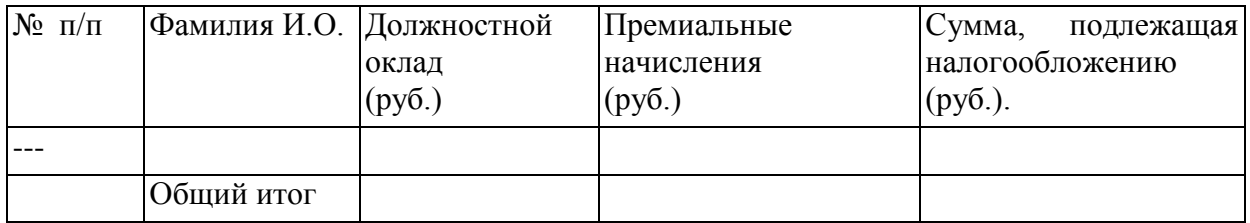

Содержимое таблицы должно автоматически формироваться на основании содержания основной таблицы и должно быть отсортировало в порядке убывания сумм премиальных начислений.

Отобразить в виде линейчатой диаграммы распределение должностных окладов и премиальных начислений сотрудников.

Вариант 5

(Последняя цифра зачетной книжки студента – 5)

Создать сводную таблицу для формирования выходного документа "Выплаты по суду"

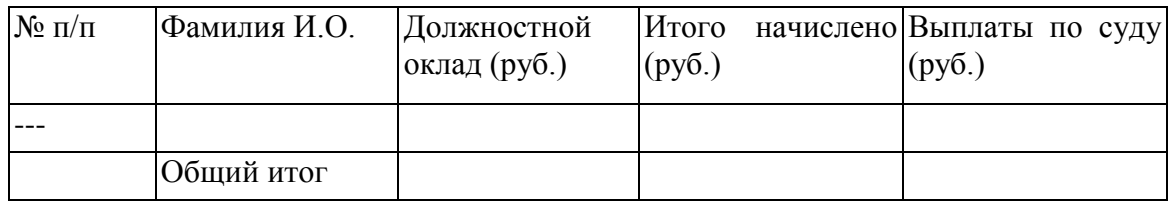

Содержание таблицы должно автоматически формироваться на основания содержания основной таблицы и должно быть отсортировано в порядке увеличения сумм начислений.

Отобразить в виде круговой диаграммы распределение начисленных сумм для всех сотрудников.

Вариант 6

(Последняя цифра зачетной книжки студента – 6)

Создать сводную таблицу для формирования выходного документа "Расчет подоходного налога для предприятия (фирмы)" по форме:

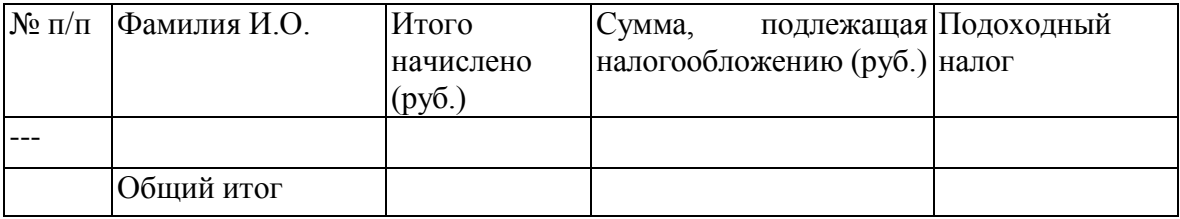

Содержание таблицы должно автоматически формироваться на основании содержания основной таблицы и должно быть отсортировано в порядке убывания сумм подоходного налога.

Отобразить в виде графика с маркерами распределение подлежащих налогообложению сумм для всех сотрудников.

### Вариант 7

(Последняя цифра зачетной книжки студента – 7)

Создать таблицу для формирования выходного документа "Расчет отчислений для предприятия (фирмы) по форме:

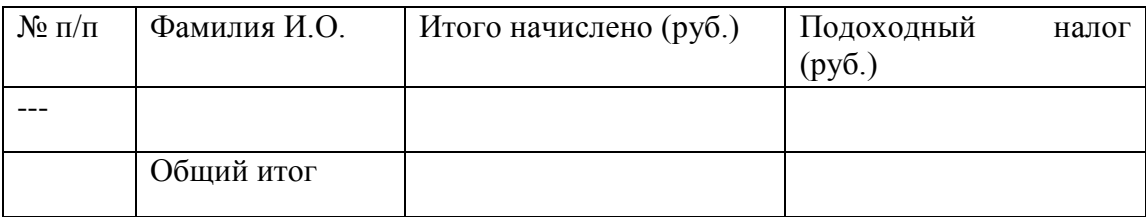

Содержание таблицы должно автоматически формироваться на основании содержания сводной таблицы и должно быть отсортировано в порядке убывания сумм отчислений.

Отобразить в виде объемной круговой диаграммы распределение подоходного налога для всех сотрудников.

### Вариант 8

(Последняя цифра зачетной книжки студента - 8)

Создать таблицу для формирования выходного документа "Платежная ведомость для предприятия (фирмы)" по форме:

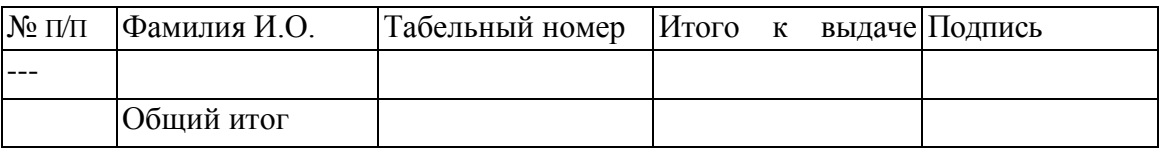

Содержание таблицы должно автоматически формироваться на основании содержания основной таблицы и должно быть отсортировано в алфавитном порядке.

Отобразить о виде гистограммы распределение сумм к выдаче для всех сотрудников.

### Вариант 9

(Последняя цифра зачетной книжки студента – 9)

Создать таблицу для формирования выходного документа "Ведомость выплаты аванса для предприятия (фирмы)" по форме:

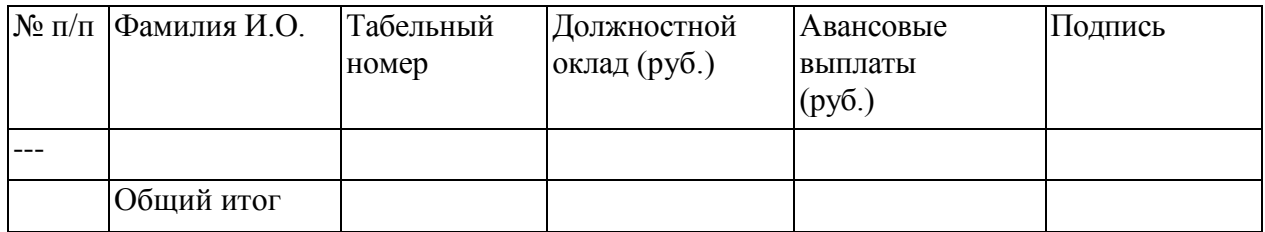

Размер аванса принять равным 40% от должностного оклада.

Содержание таблицы должно автоматически формироваться на основании содержания основной таблицы и должно быть отсортировано в алфавитном порядке.

Отобразить в виде круговой диаграммы авансовые выплаты для всех сотрудников.

Вариант 10

(Последняя цифра зачетной книжки студента – 0)

Создать сводную таблицу для формирования выходного документа "Соотношение должностных окладов и премиальных выплат для предприятия (фирмы)" по форме:

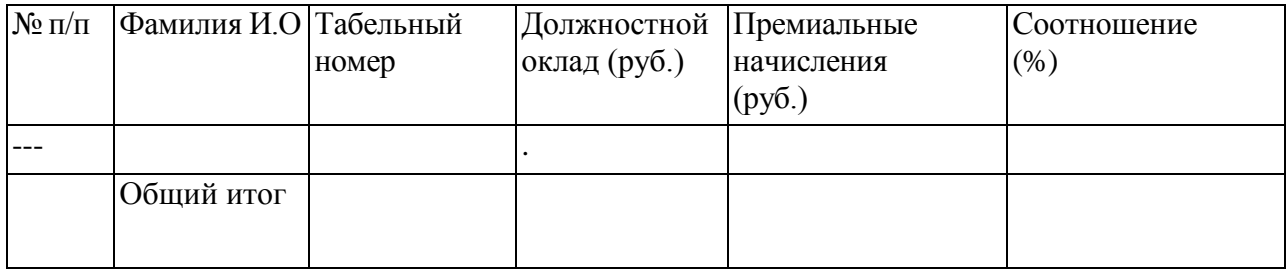

Содержание таблицы должно автоматически формироваться на основании содержания основной таблицы и должно быть отсортировано в алфавитном порядке.

Отобразить в виде объемной гистограммы распределение должностных окладов и премиальных начислений для всех сотрудников.

### **Практическая работа №9 «Программное обеспечение ПК»**

Создание презентации в Microsoft® PowerPoint

Необходимо подготовить презентацию фирмы, еѐ продуктов и услуг одним из описанных способов. В презентации обязательно должны быть представлены образцы продукции, их описание сравнение с аналогичными товарами других фирм. При недостаточном количестве информации на слайдах необходимо сопровождать их показ рассказом и комментариями.

Большинство приложений приветствуют Вас пустым экраном, бросая вызов попробовать что-нибудь создать. Power Point не таков. Каждый раз, когда Вы запускаете Power Point (Пуск, Программы, Microsoft Office, Power Point), справа появляется диалоговое окно Создание презентации, как показано на рисунке 1, со списком вариантов создания презентации.

У Вас есть несколько возможностей:

- начать с новой, пустой презентации,

- выбрать шаблон оформления для всех слайдов презентации,

- использовать Мастер автосодержания,

- использовать готовый дизайн уже имеющейся презентации.

Если Панели задач «Создание презентации» нет на экране, выберете Файл, Создать.

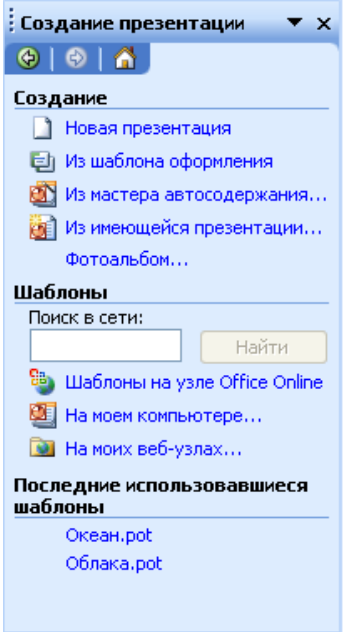

Рисунок 1 – Панель задач Создание

презентации

В данной работе мы рассмотрим как создать новую презентацию используя Мастер автосодержания или Шаблон.

Использование мастера автосодержания

С помощью Мастера автосодержания можно создать презентацию бизнес-плана, продажи новых изделий, учебного курса и много другого. В зависимости от того, что Вы должны сделать Мастер выберет шаблон, который Вам нужен, даст возможность указать желательный тип носителя и создаст стандартную презентацию, которую вы можете в дальнейшем настроить. В данном случае Вам нужно выбрать пункт «Презентация на экране», т.е. будет создана презентация, которая будет демонстрироваться на экране компьютера.

После запуска PowerPoint выберите Мастер автосодержания. Следуйте инструкциям, появляющимся в диалоговых окнах Мастера. Щелкайте Далее, чтобы перейти от одного диалогового окна к следующему. Вы можете вернуться к предыдущим диалоговым окнам в любое время в течение этого процесса, щелкая кнопку Назад. Кнопки Добавить и Удалить на этапе выбора Вида презентации Вам не пригодятся.

Когда Вы достигнете последнего диалогового окна, нажмите кнопку Готово, Мастер создаст слайд-шоу и отобразит его в Обычном режиме, как показано на рисунке 2. (Каждое слайд-шоу содержит инструкции, которые вы должны заменить собственным текстом.)

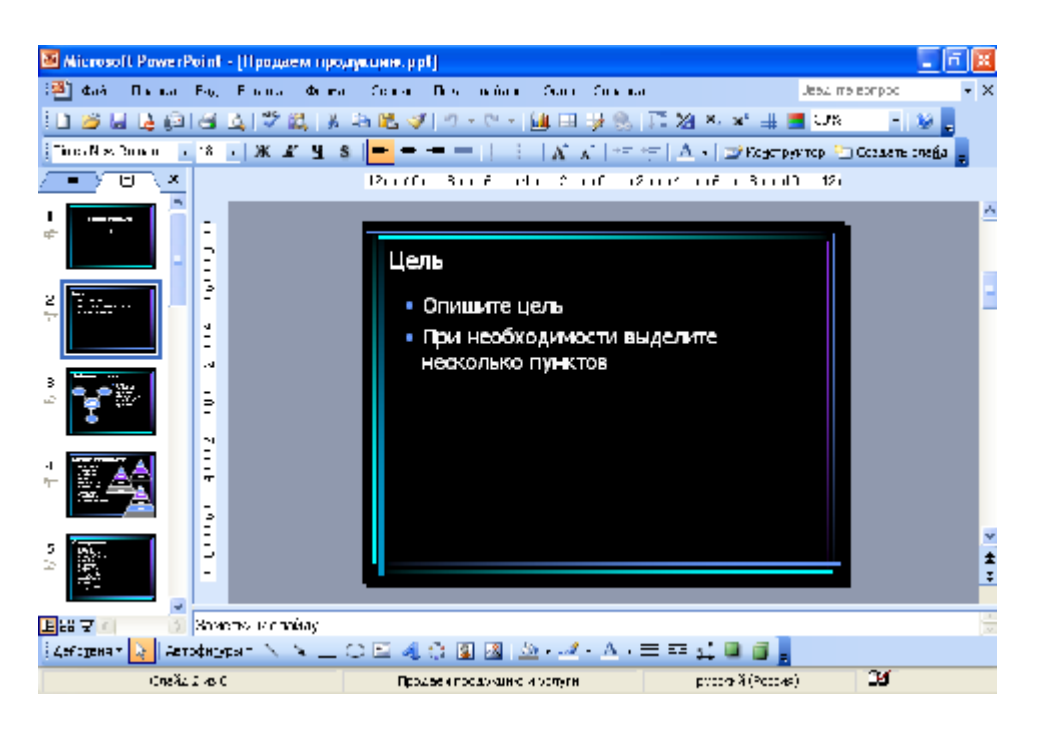

Рисунок 2 – Отображение презентации в Обычном режиме

С левой стороны экрана содержится панель Структура/Слайды, которая дает возможность увидеть схему Вашей презентации или эскизы каждого отдельного слайда. Чтобы увидеть определенный слайд, просто щелкните заголовок слайда или его эскиз.

Создание презентации с помощью шаблона оформления

При создании презентации с помощью шаблона Мастера не участвуют. После того как вы запустите PowerPoint, выберите пункт Из шаблона оформления в области задач Создание презентации и выберите эскиз подходящего дизайна из списка Применить шаблон оформления. После выбора пункта Из шаблона оформления слева появится область задач Дизайн слайда изображенная на рисунке 3.

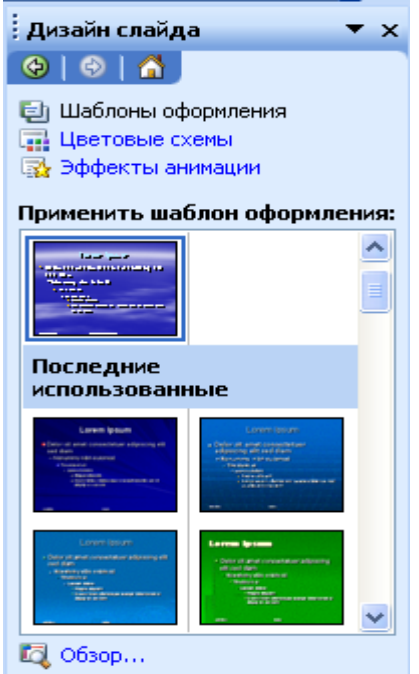

С помощью полосы прокрутки просмотрите все эскизы шаблонов оформления и выбрав нужный щелкните на нем мышью. После того как вы выбрали эскиз дизайна, PowerPoint создает презентацию из одного слайда с заданными по умолчанию структурой, оформлением и цветовой схемой. Справа вы увидите область задач Дизайн слайда, в которой вы можете отредактировать все слайд-шоу.

Рисунок 3 – Область задач Дизайн слайда

Далее выбрав пункт Цветовые схемы или Эффекты анимации, можно выбрать подходящий шаблон оформления, цветовую схему или анимацию из списка в нижней части окна. После настройки внешнего вида слайдов Вы можете начать вставлять новые слайды. Для этого откройте меню Вставка и выберете Создать слайд или нажмите кнопку Создать слайд на панели инструментов. Новый слайд появится сразу после текущего, поэтому предварительно нужно выделить тот слайд, после которого должен появиться новый. После добавления нового слайда справа появится панель задач Разметка слайда, с помощью которой можно выбрать структуру слайда. Готовые структуры слайдов содержат текстовые поля для заголовков и списков, поля для вставки графики и диаграмм и дополнительные объекты, которые Вы должны изменить, чтобы создать Ваш слайд. Выберите подходящую структуру, чтобы применить ее к новому слайду. PowerPoint установит для новых слайдов тот же самый фон и цвет, как и для всех остальных слайдов в презентации. Вернуться к панели задач Дизайн слайда, можно нажав на кнопку Конструктор на панели инструментов.

## **Тема 5. Основы информационной безопасности.**

# **Практическая работа №10 «Основы информационной безопасности»**

Антивирусная защита компьютерных систем.

В процессе выполнения этой работы будут изучены явные признаки заражения компьютера на примере модификации настроек браузера, исследованы возможные места скрытых проявлений: запущенные процессы, элементы автозапуска, сетевая активность.

Сценарий. Умение своевременно найти и обезвредить вредоносную программу один из ключевых навыков компьютерной грамотности. Для этого необходимо знать основные признаки присутствия вируса, уметь оценивать действия, выполняемые той или иной программой на предмет их вредоносности и знать, что в первую очередь следует предпринять, если компьютер все же оказался заражен.

Все виды проявлений вируса на компьютере можно разбить на три группы: явные, косвенные и скрытые. К первым относятся изменение настроек браузера, всплывающие сообщения и несанкционированный дозвон в Интернет. К косвенным можно отнести блокирование работы антивируса, доступа к сайтам антивирусных компаний, сбои в работе системы или других приложений, почтовые уведомления о рассылаемых Вами вирусах. Первое задание этой лабораторной работы посвящено изучению явных признаков на примере несанкционированного изменения настроек браузера.

Некоторые вредоносные программы умеют достаточно хорошо скрывать от пользователя свою деятельность - такие проявления, называемые скрытыми, обычно под силу обнаружить только антивирусной программе. Однако в любом случае, если возникло хоть малейшее подозрение на наличие вируса, необходимо уметь провести простейшую диагностику системы, чтобы либо подтвердить заражение, или опровергнуть его. Во втором задании этой лабораторной работы изучается список запущенных на компьютере процессов (фактически, список работающих в данный момент программ), в третьем элементы автозапуска, а четвертое посвящено исследованию сетевой активности.

Задание 1. Изучение настроек браузера

Как уже говорилось выше, вирусные проявления бывают явными, косвенными и скрытыми. Если первые обычно видны невооруженным глазом, то косвенные и тем более скрытые требуют от пользователя проявления изрядной доли интуиции. Они часто не мешают работе и для их обнаружения требуется знать где и что нужно искать.

Явные проявления обычно выражаются в неожиданно появляющихся рекламных сообщениях и баннерах - обычно это следствие проникновения на компьютер рекламной утилиты. Поскольку их главная цель - это привлечь внимание пользователя к рекламируемой услуге или товару, то им сложно оставаться незаметными.

Также явные проявления могут вызывать ряд троянских программ, например утилиты несанкционированного дозвона к платным сервисам. Они вынуждены быть явными, поскольку используемые ими приложения сложно использовать незаметно от пользователя.

В этом задании предлагается исследовать явные проявления вирусной активности на примере несанкционированного изменения настроек браузера. Этот механизм иногда используется для того, чтобы вынудить пользователей зайти на определенный сайт, часто порнографического содержания. Для этого меняется адрес домашней страницы, то есть адрес сайта, который автоматически загружается при каждом открытии браузера.

1. Откройте браузер Internet Explorer, воспользовавшись одноименным ярлыком на рабочем столе или в системном меню Пуск / Программы

2. Если у Вас открыт и настроен доступ в Интернет и после установки операционной системы стартовая страница изменена не была, должна открыться страница по умолчанию - [http://www.msn.com](http://www.msn.com/) 

Если доступ в Интернет не настроен, то выведется соответствующее уведомление:

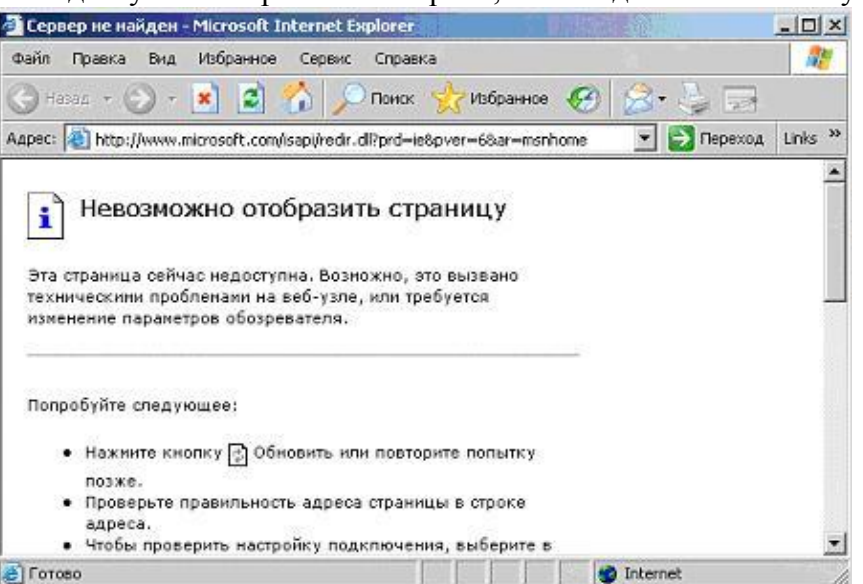

3. Проверьте значение параметра, отвечающего за стартовую страницу. Для этого нужно воспользоваться меню Сервис. Откройте его и выберите пункт Свойства обозревателя

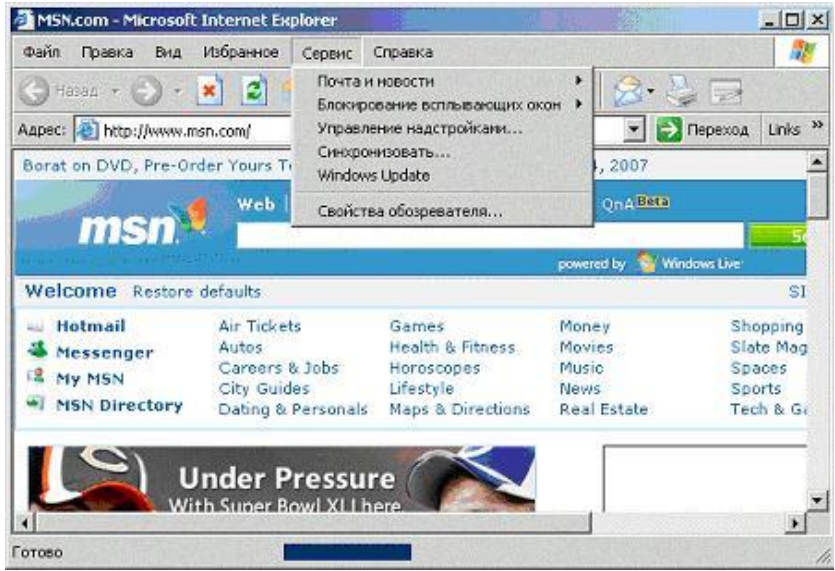

4. Адрес стартовой страницы указан в первом же поле открывшегося окна Свойства обозревателя, на закладке Общие. Значение этого поля совпадает с тем адресом, который был автоматически задан при открытии браузера.

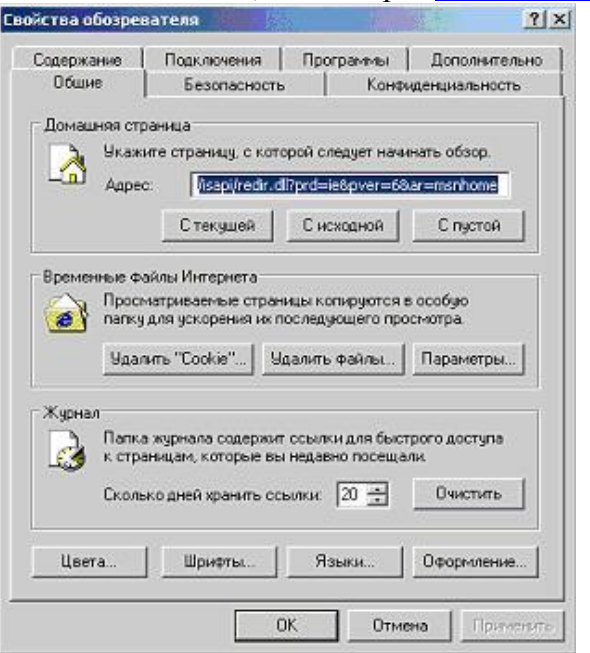

Измените это поле, введя адрес [www.viruslist.ru](http://www.viruslist.ru/)

5. Далее для подтверждения сделанных изменений нажмите ОК

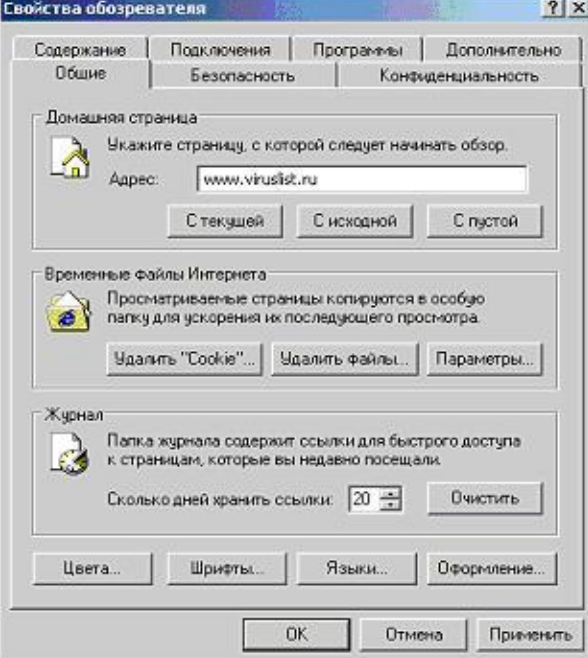

- 6. Закройте и снова откройте браузер
- 7. Убедитесь, что теперь первым делом была загружена страница [www.viruslist.ru](http://www.viruslist.ru/)

В случае, если на Вашем компьютере доступ в Интернет не настроен, об этом можно догадаться по значению в поле Адрес:

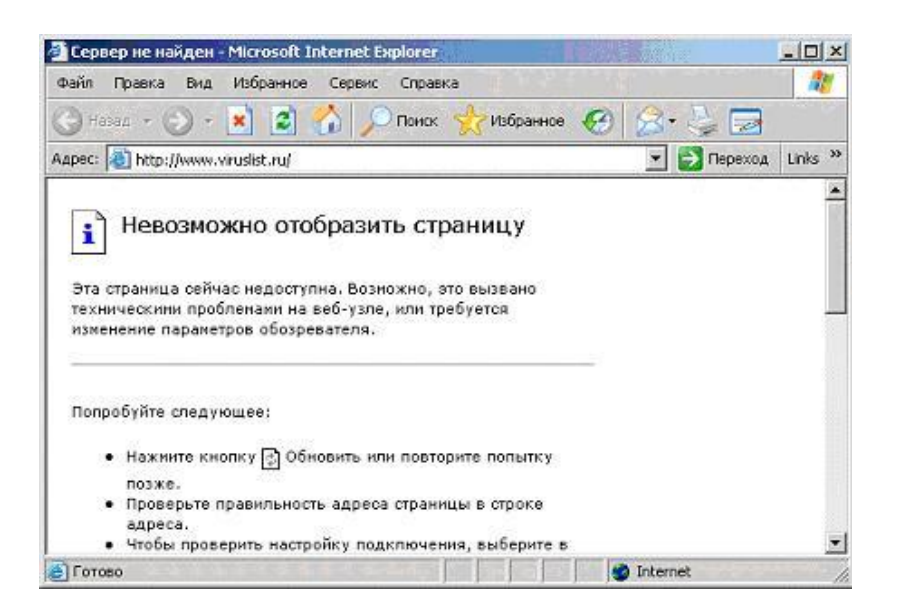

Таким образом, если Ваш браузер начал самостоятельно загружать посторонний сайт, в первую очередь нужно изучить настройки браузера: какой адрес выставлен в поле домашней страницы.

Ряд вредоносных программ ограничиваются изменением этого параметра и для устранения последствий заражения нужно лишь исправить адрес домашней страницы. Однако это может быть только частью вредоносной нагрузки. Поэтому если Вы обнаружили несанкционированное изменение адреса домашней страницы, следует немедленно установить антивирусное программное обеспечение и проверить весь жесткий диск на наличие вирусов.

Если вы пользуетесь другими браузерами, то аналогичную проверку нужно сделать и там, и лучше всего по умолчанию использовать пустую страницу:

Задание 2. Подозрительные процессы

Одним из основных проявлений вредоносных программ является наличие в списке запущенных процессов подозрительных программ. Исследуя этот список и особенно сравнивая его с перечнем процессов, которые были запущены на компьютере сразу после установки системы, то есть до начала работы, можно сделать достаточно достоверные выводы об инфицировании. Это часто помогает при обнаружении вредоносных программ, имеющих лишь только скрытые или косвенные проявления.

Однако необходимо четко понимать и уметь отличать легальные процессы от подозрительных. В этом задании необходимо ознакомиться с основным методом исследования запущенных процессов, а именно получить навыки работы с Диспетчером задач Windows, и изучить стандартный их набор.

Диспетчер задач Windows - это стандартная утилита, входящая в любую Microsoft Windows. С ее помощью можно в режиме реального времени отслеживать выполняющиеся приложения и запущенные процессы, оценивать загруженность системных ресурсов компьютера и использование сети.

Познакомьтесь с интерфейсом Лиспетчера и проследите за изменениями в системе на примере запуска программы Paint. Изучение сетевой активности с помощью Диспетчера задач Windows будет продолжено в одном из последующих заданий.

 $1<sup>1</sup>$ Перейдите к Диспетчеру задач Windows, нажав одновременно клавиши Ctrl, Shift u Esc.

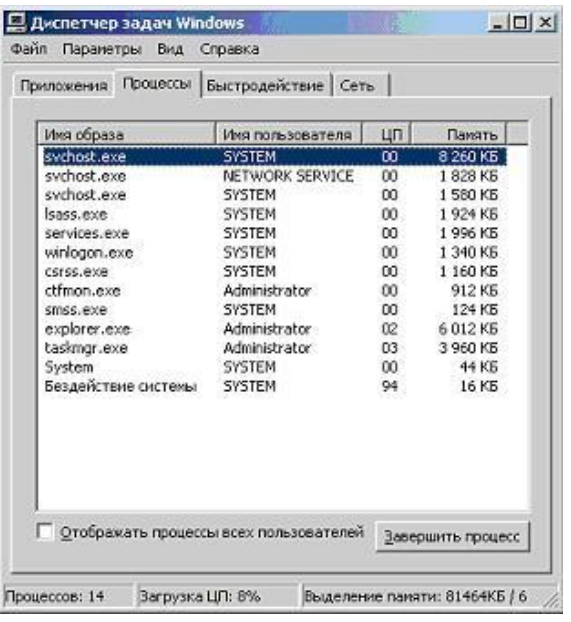

Открывшееся окно содержит четыре закладки, отвечающие четырем видам активности, которые отслеживает Диспетчер: приложения, процессы, быстродействие (использование системных ресурсов) и Сеть. По умолчанию у Вас должна открыться вторая закладка, Процессы.

2. Внимательно изучите представленный в окне список процессов. Если на компьютере не запущены никакие пользовательские программы, он должен содержать только служебные процессы операционной системы.

При работе с домашним компьютером рекомендуется сразу после установки операционной системы ознакомиться со списком запускаемых ею процессов. В дальнейшем, при подозрении на заражение, можно будет вывести перечень процессов и сразу исключить из рассмотрения те, что были с самого начала.

Описание большинства процессов можно найти в Интернет. Поэтому если к Вам закрались подозрения, немедленно обратитесь к всемирной сети.

3. Для каждого процесса выводятся его параметры: имя образа (может не совпалать с именем запускаемого файла), имя пользователя, от чьего имени был запушен процесс, загрузка этим процессом процессора и объем занимаемой им оперативной памяти.

Загрузка процессора представлена в процентах от максимальной. Поэтому для удобства пользователя в списке всегда присутствует пункт "Бездействие системы". С его помощью можно быстро узнать насколько загружен, вернее свободен процессор.

Отсортируйте все процессы по использованию ресурсов процессора. Для этого нажмите на заголовок поля ЦП ( $\Box$ шп)

4. Поскольку в данный момент не должна быть запущена ни одна пользовательская программа, процессор должен быть свободен. Следовательно, "Бездействие системы" должно оказаться внизу списка с достаточно большим процентом "использования" процессора. На рисунке это 95 %.

Этот метод также можно использовать для того, чтобы в случае заметного снижения производительности определить, какая программа виновна в этом: столбец ЦП покажет загрузку процессора, а Память - оперативную память.

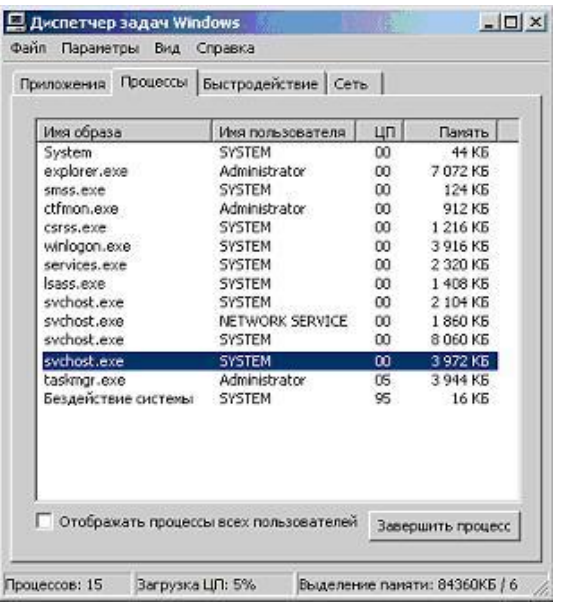

В ряде случаев может потребоваться вручную завершить некий процесс. Это можно сделать с помощью кнопки Завершить процесс.

Например, Вы обнаружили подозрительный процесс, на сайте вирусной энциклопедии www.viruslist.ru прочитали, что он однозначно принадлежит вирусу или троянской программе, но антивирусной программы на компьютере нет. Тогда нужно закрыть все работающие приложения и с помощью Диспетчера задач вручную завершить этот процесс. Чтобы исключить появление его снова настоятельно рекомендуется как можно быстрее установить полноценное антивирусное приложение и сразу же запустить проверку всего жесткого диска на наличие вирусов.

5. Выпишите все запущенный процессы на лист бумаги или в текстовый файл и перейдите к закладке Приложения

6. Поскольку в данный момент не запущено ни одно приложение, список запущенных приложений пуст

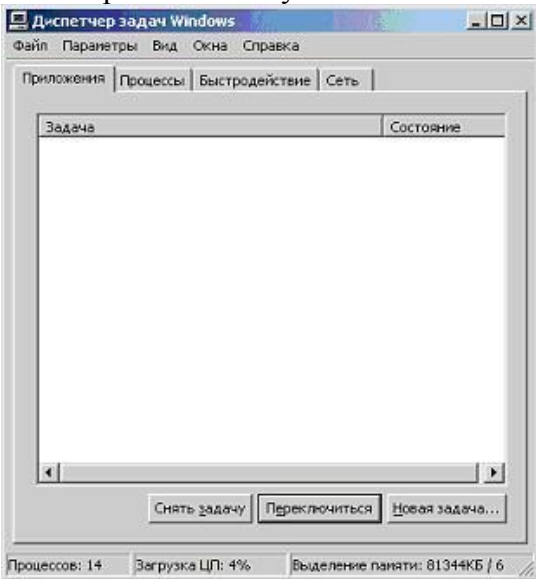

7. Не закрывая окна Диспетчера задач Windows, откройте программу Paint. Для этого воспользуйтесь системным меню Пуск / Программы / Стандартные / Paint

8. Дождитесь запуска Paint

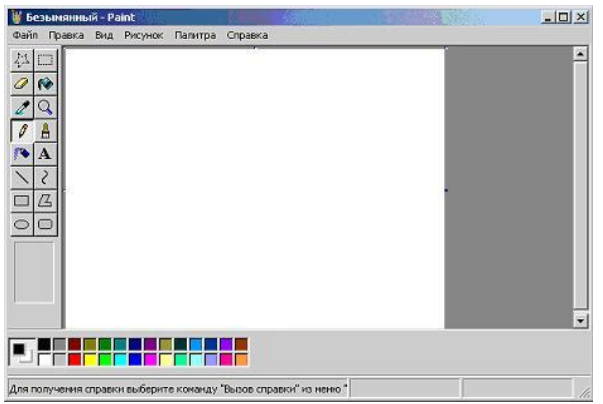

9. Не закрывая приложение Paint, вернитесь к окну Диспетчера задач Windows и проследите за изменениями на закладке Приложения

10. Список запущенных приложений должен содержать строку, соответствующею Paint. Поскольку она сейчас работает, это же записано в строке Состояние.

Иногда случается так, что программа вызывает ошибку - тогда в ее состоянии будет написано "Не отвечает". Если некое ранее бесперебойно работающее приложение начало часто без видимых причин переходить в состояние "Не отвечает", это может быть косвенным признаком заражения.

Тогда первое, что можно сделать - это воспользоваться кнопкой Снять задачу и начать поиски причин. В иных случаях пользоваться этой кнопкой не рекомендуется.

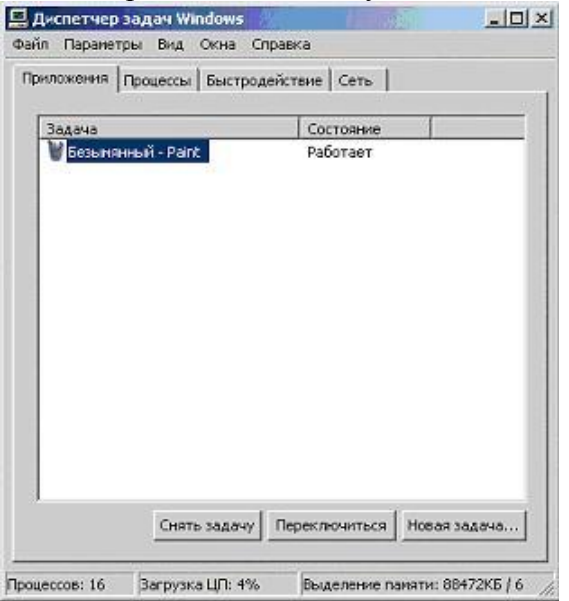

11. Перейдите к закладке Процессы

12. Сравните список запущенных сейчас процессов с перечнем, составленным на шаге 5 этого задания. Найдите отличие

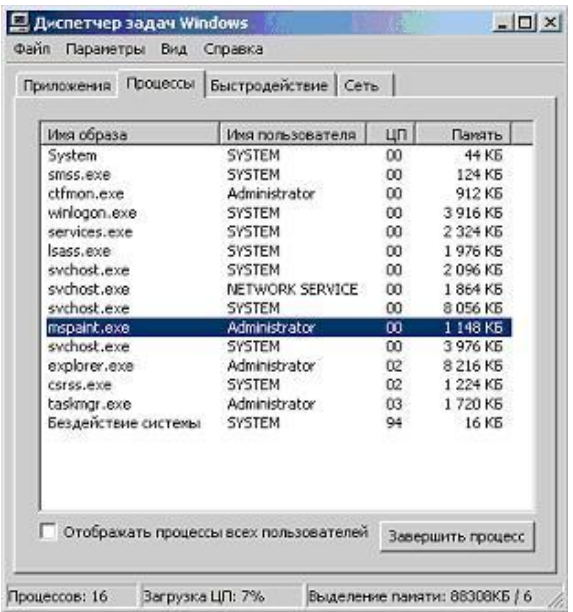

13. Убедитесь, что программе Paint соответствует процесс mspaint.exe. Для этого найдите его в списке запущенных процессов, не закрывая и не сворачивая окно Диспетчера задач Windows, вернитесь в окне Paint и закройте его

- 14. Проследите, что из списка запущенных процессов пропал mspaint.exe
- 15. Вернитесь к закладке Приложения и убедитесь, что она снова пуста

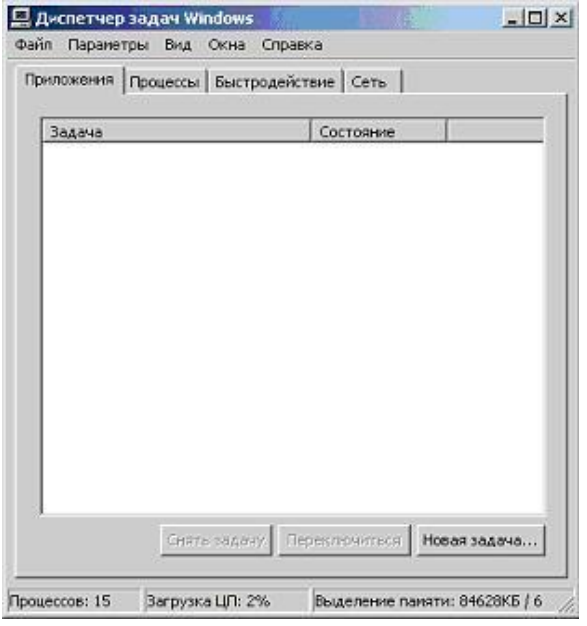

16. Перейдите к закладке Быстродействие

17. Внимательно изучите расположенные тут графики. Любые всплески на них должны по времени соответствовать неким действиям, например запуску требовательной к ресурсам программы. Если ничего похожего сознательно не производилось, это может быть причиной для более детального исследования компьютера

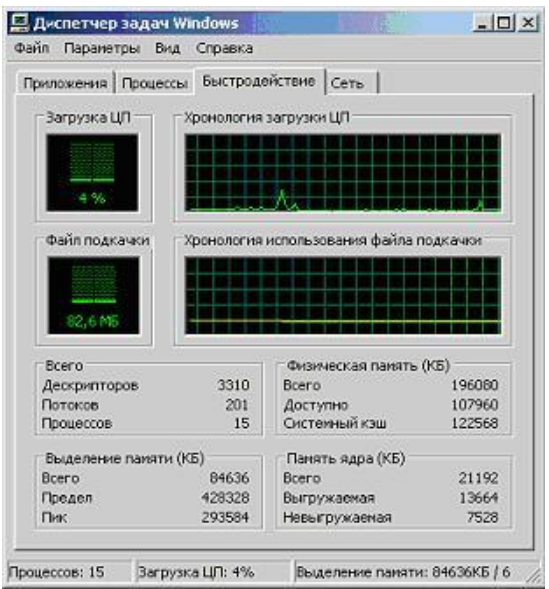

18. Закройте окно Диспетчера задач Windows Задание 3. Элементы автозапуска

Для того, чтобы прикладная программа начала выполняться, ее нужно запустить. Следовательно, и вирус нуждается в том, чтобы его запустили. Для этого можно использовать два сценария: либо сделать так, чтобы пользователь сам его стартовал (используются обманные методы), либо внедриться в конфигурационные файлы и запускать одновременно с другой, полезной программой. Оптимальным с точки зрения вируса вариантом служит запуск одновременно с операционной системой - в этом случае запуск практически гарантирован.

В этом задании предлагается изучить элементы операционной системы, отвечающие за автозапуск программ при ее загрузке, а именно: группу Автозагрузка в меню Пуск и утилиту msconfig.exe.

1. Самый простой способ добавить какую-либо программу в автозагрузку это поместить ее ярлык в раздел Автозагрузка системного меню Пуск / Программы. По умолчанию, сразу после установки операционной системы этот раздел пуст, поскольку ни одной прикладной программы еще не установлено.

Проверьте папку Автозагрузка на Вашем компьютере. Она должна быть пустой

2. Добавьте в список автозагрузки свою программу. Для этого дважды щелкните левой клавишей мыши по названию группы Автозагрузка

3. В результате должно открыться соответствующее окно папки автозагрузки. Обратите внимание на полный адрес открывшейся папки. Все что нужно сделать, чтобы некая программа запускалась автоматически при старте операционной системы - это поместить в эту папку ее ярлык

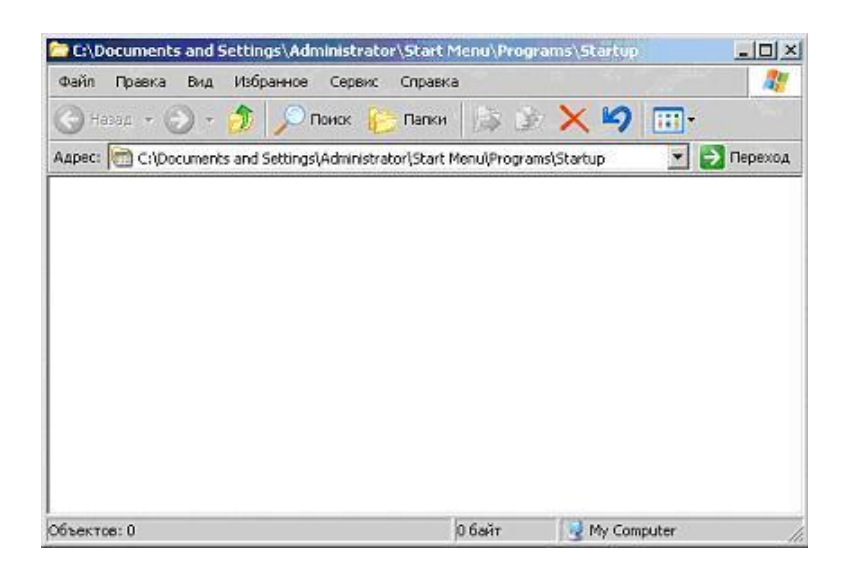

4. Повторите действия пункта 2, но только для папки Пуск / Программы / Стандартные

5. В открывшемся окне найдите ярлык "Блокнот". Щелчком правой клавиши мыши на нем выведите контекстное меню

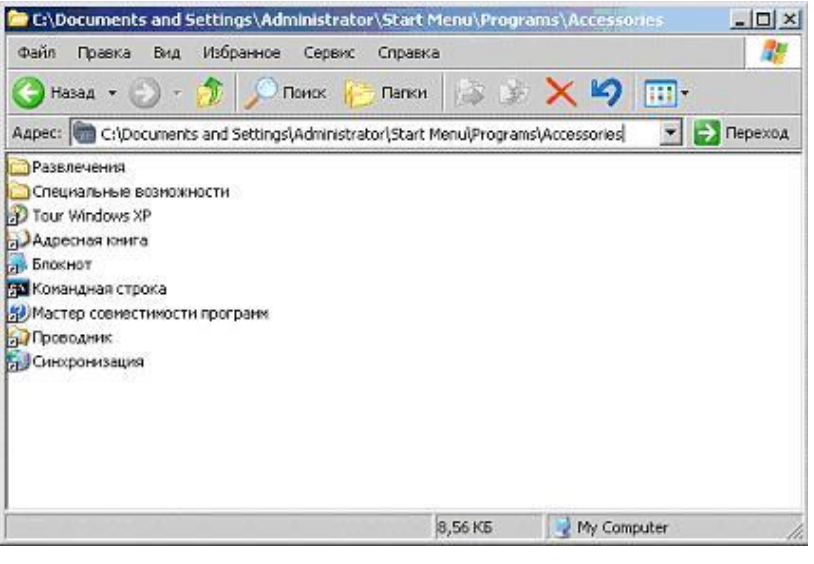

6. В контекстном меню выберите пункт Копировать

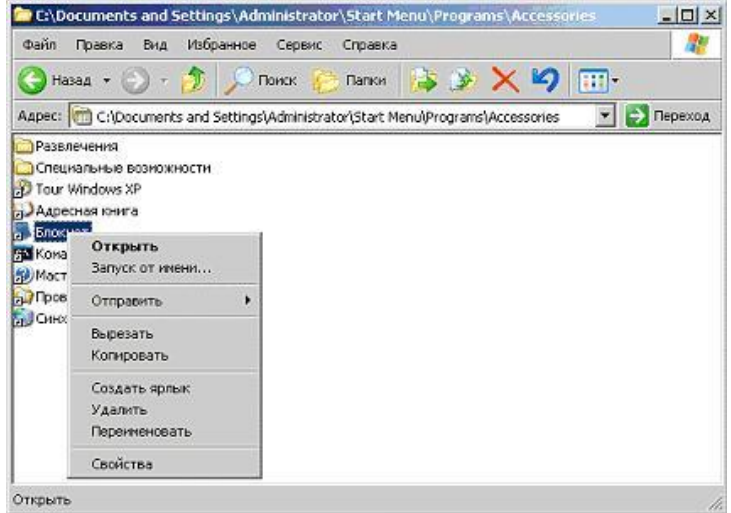

7. Закройте окно стандартных программ и вернитесь в окно автозагрузки

8. В окне автозагрузки щелкните правой клавишей мыши где-нибудь на белом поле окна и в открывшемся контекстном меню выберите Вставить

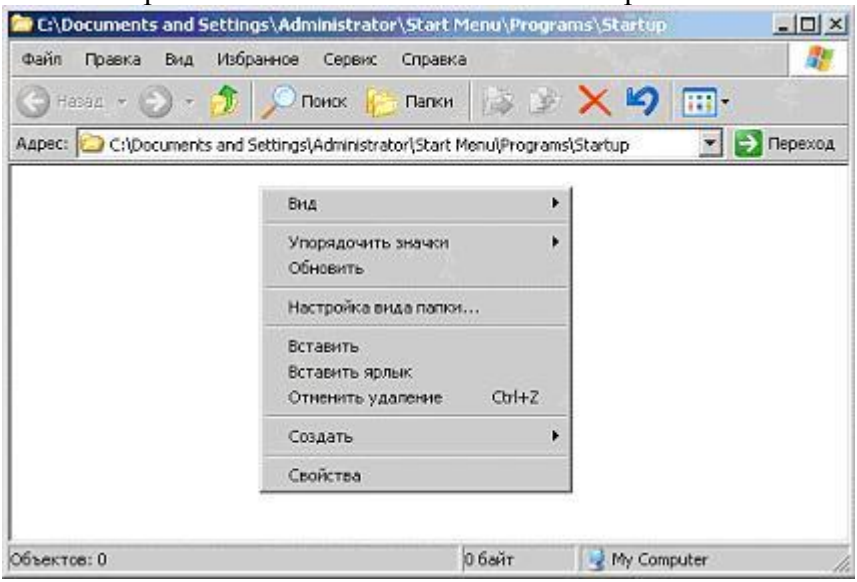

9. В результате этих действий в окне должна появиться копия ярлыка Блокнота

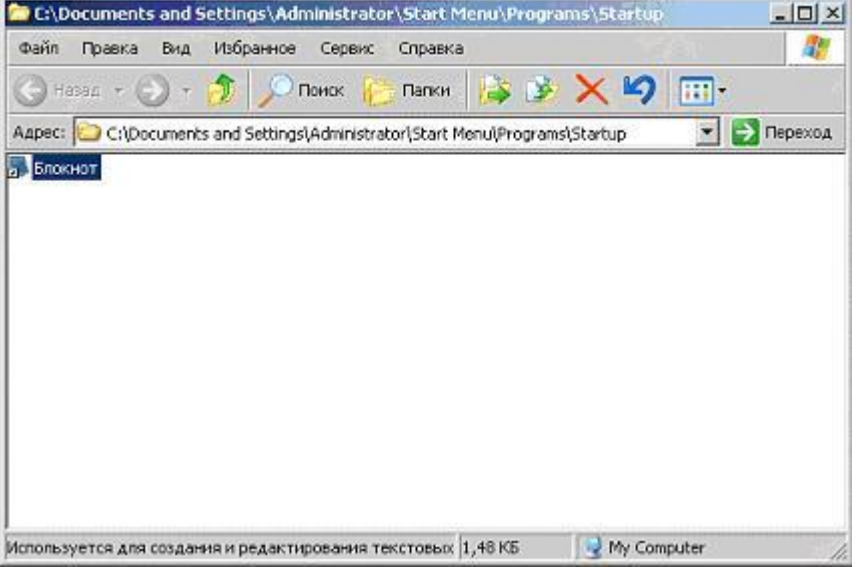

10. Закройте окно и убедитесь, что теперь раздел Автозагрузка в системном меню Пуск / Программы не пуст

11. Перезагрузите компьютер (Пуск / Завершение работы) и войдите в систему под своей учетной записью

12. Убедитесь, что по завершению загрузки автоматически запустилась программа Блокнот

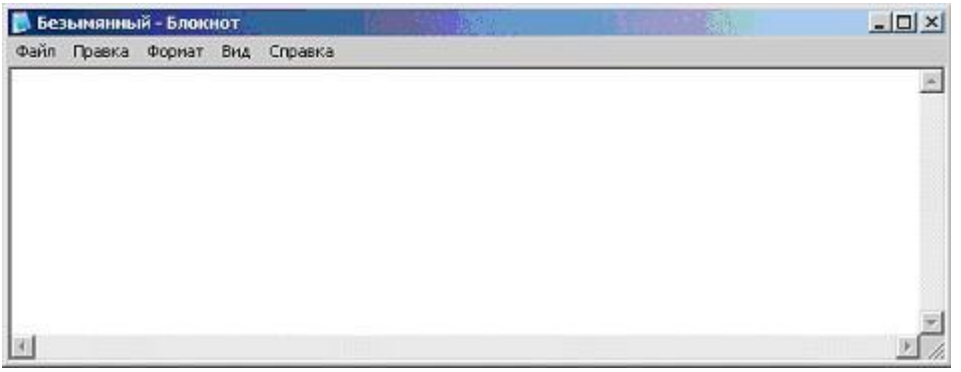

13. При обследовании компьютера нужно отсутствие помнить, что подозрительных ярлыков в разделе Автозагрузка системного меню Пуск / Программы не гарантирует, что ни одно приложение не запускается автоматически. Технически для автозапуска нужно добавить соответствующую запись в системный реестр операционной системы

Несмотря на то, что реестр Windows очень большой, существует оболочка, позволяющая с ним работать напрямую. Но делать это рекомендуется только в крайнем случае. Для большинства ситуаций, связанных с автозапуском, достаточно использовать системную утилиту Настройка системы.

Запустите ее. Для этого откройте системное меню Пуск и перейдите к пункту Выполнить

14. В открывшемся окне Запуск программы наберите msconfig и нажмите ОК

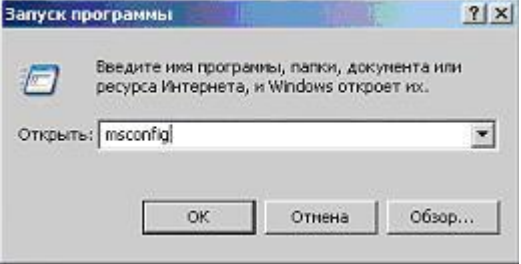

15. Ознакомьтесь с внешним видом окна утилиты Настройка системы.

На первой закладке, Общие, можно выбрать вариант запуска операционной системы. По умолчанию отмечен Обычный запуск. Он обеспечивает максимальную функциональность системы. Остальные два варианта запуска предназначены для лиагностики

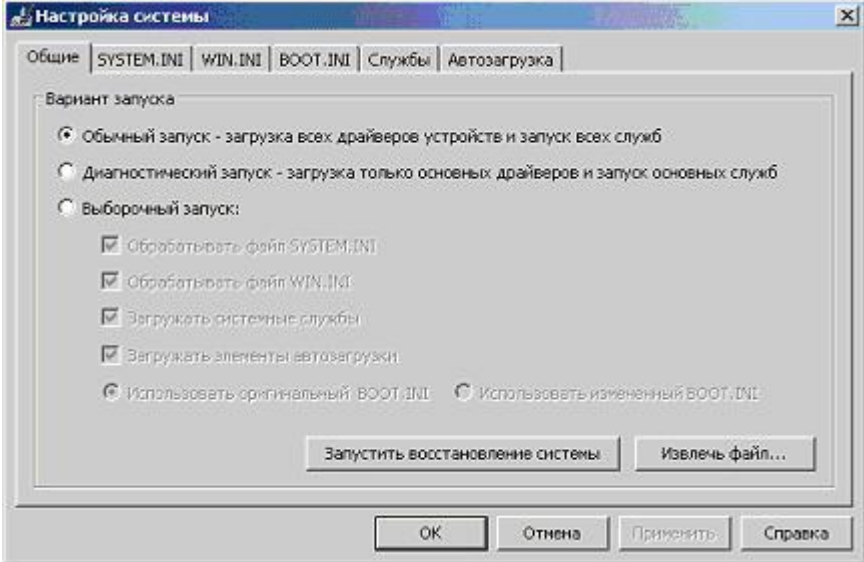

Второй режим. Лиагностический запуск, рекомендуется использовать также при подтвердившемся вирусном инциденте - если компьютер уже заражен, сразу установить антивирус в ряде случаев нельзя, например, если вирус сознательно блокирует запуск ряда антивирусных программ. Тогда, если нет возможности удалить или хотя бы временно обезвредить вирус вручную, рекомендует запустить операционную систему в безопасном режиме, инсталлировать антивирус и сразу же проверить весь жесткий диск на наличие вирусов.

Лля получения лополнительной информации об этой заклалке и лругих можно воспользоваться кнопкой Справка

16. Ознакомьтесь со списком запускаемых драйверов и других параметров операционной системы, перейдя к закладке SYSTEM.INI . Тут отображаются все ссылки, указанные в одноименном системном файле

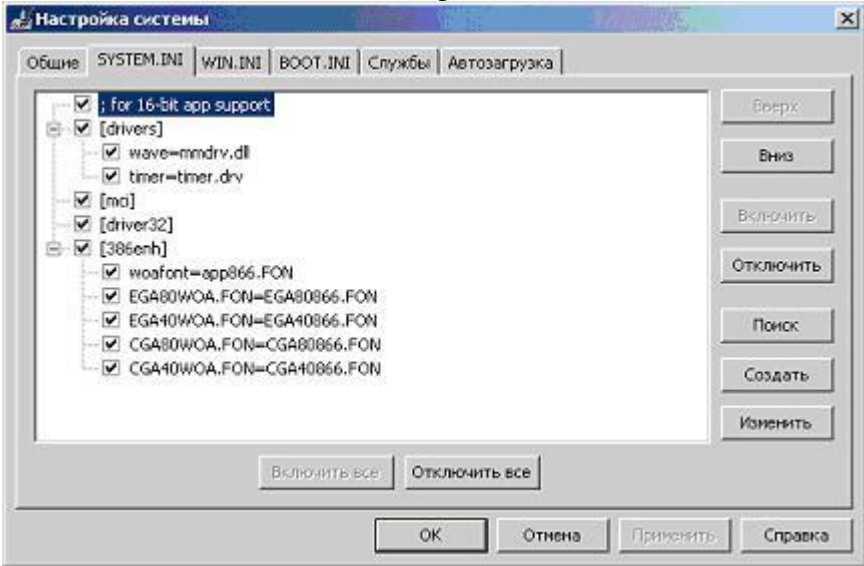

17. Перейдите к аналогичной закладке WIN.INI и ознакомьтесь с ее содержимым

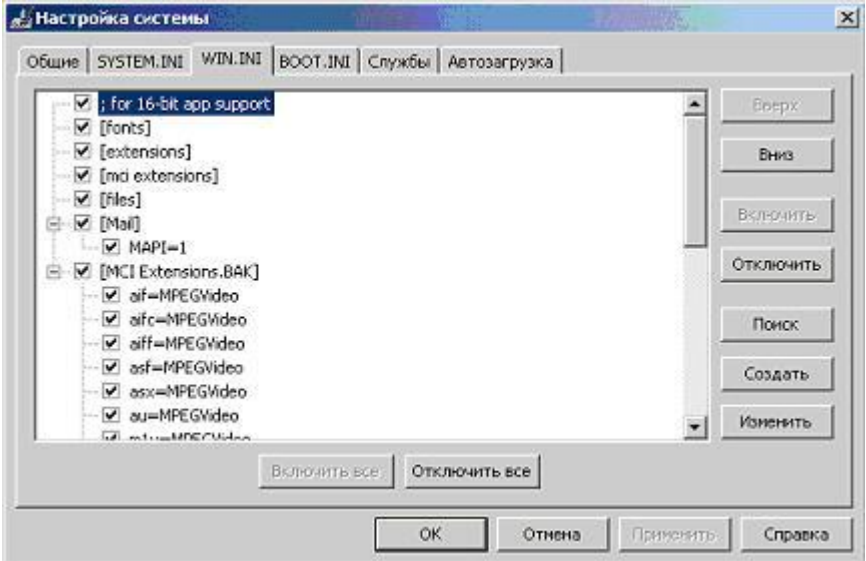

18. Следующая закладка, BOOT.INI, также отображает данные из одноименного файла. Как и предыдущие две, она также содержит системную информацию. Изменять ее можно только обладая соответствующими знаниями. Однако ознакомиться со стандартным видом и в случае подозрений обнаружить следы вируса под силу и непрофессионалу

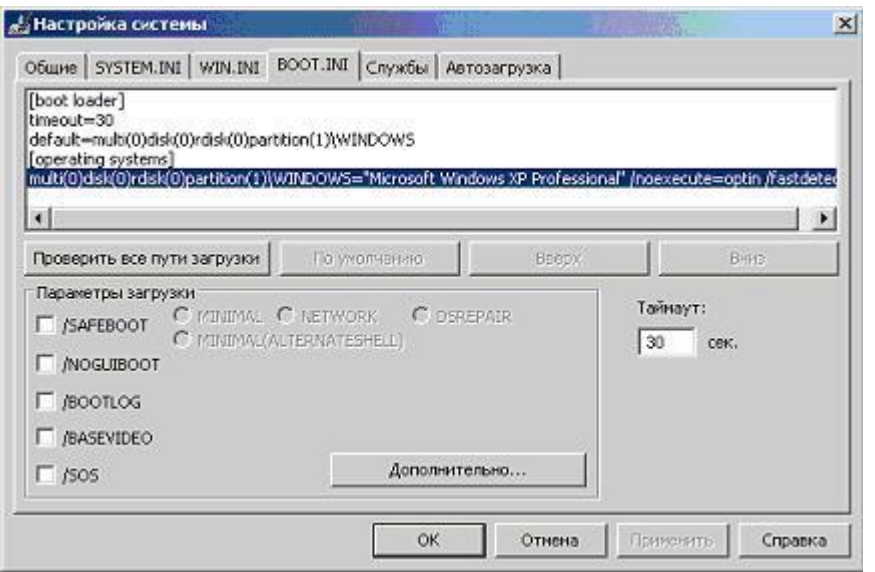

19. Перейдите на закладку Службы. Здесь представлен список всех служб, установленных в системе. Каждая служба представляет собой некое приложение, работающее в фоновом режиме. Например, антивирусный комплекс, обеспечивающий постоянную защиту, также встраивает свою службу, следовательно, она должна присутствовать в этом перечне.

Однако сейчас никаких посторонних служб, кроме системных, установлено быть не должно. Убедитесь в этом, отметив флаг: Не отображать службы Майкрософт

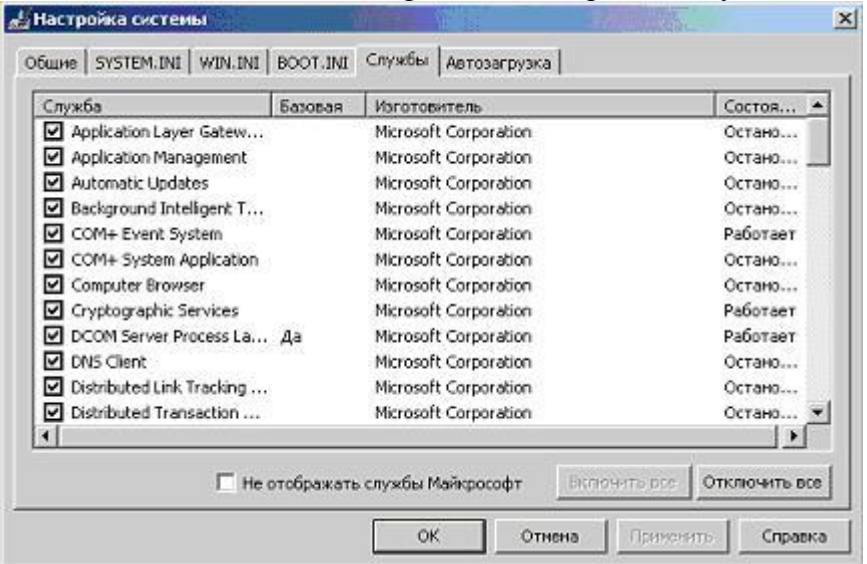

20. Если посторонних приложений действительно нет, список должен опустеть

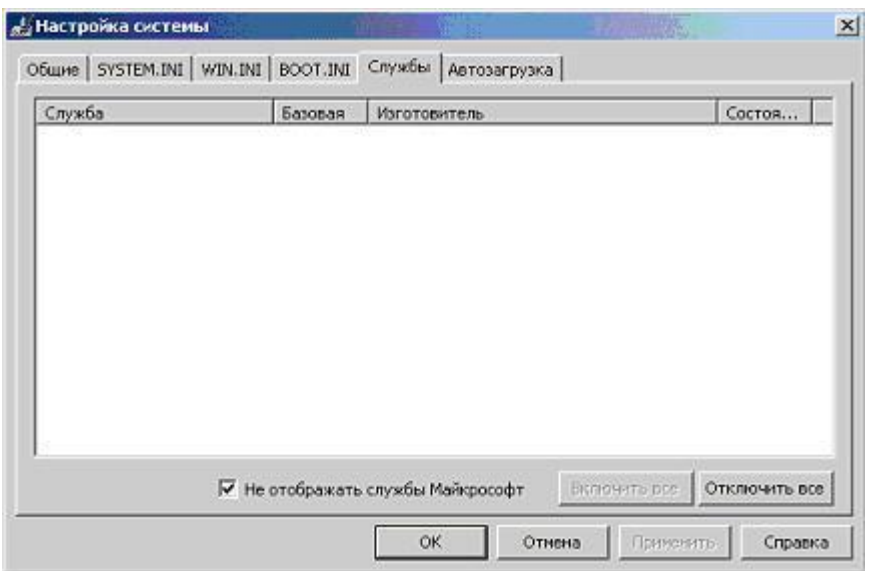

21. Перейдите к последней закладке, Автозагрузка, и убедитесь, что в списке приложений, автоматически запускаемых при загрузке системы, есть Блокнот.

Отметим, что список в окне Настройки системы может содержать дополнительные элементы, не отображаемые в разделе Пуск / Программы / Автозагрузка

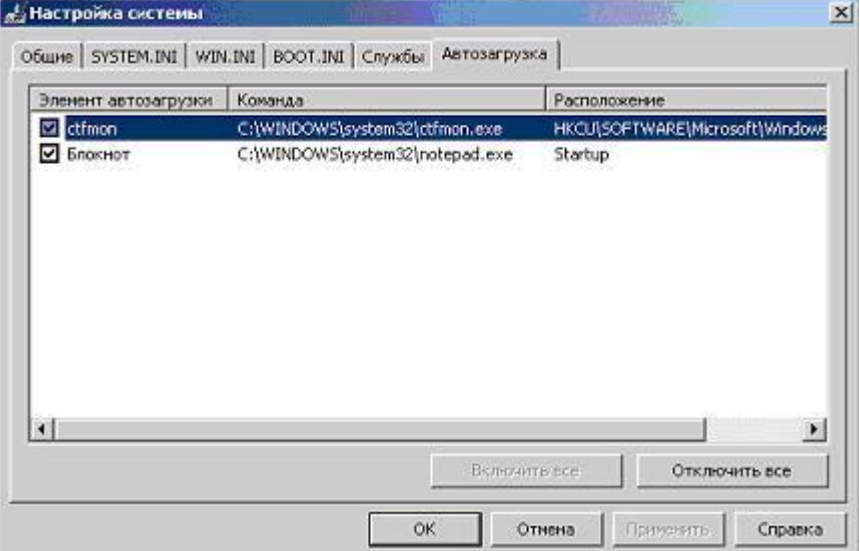

22. Отключите автоматическую загрузку Блокнота, очистив флаг в столбце Элемент автозагрузки и нажмите ОК

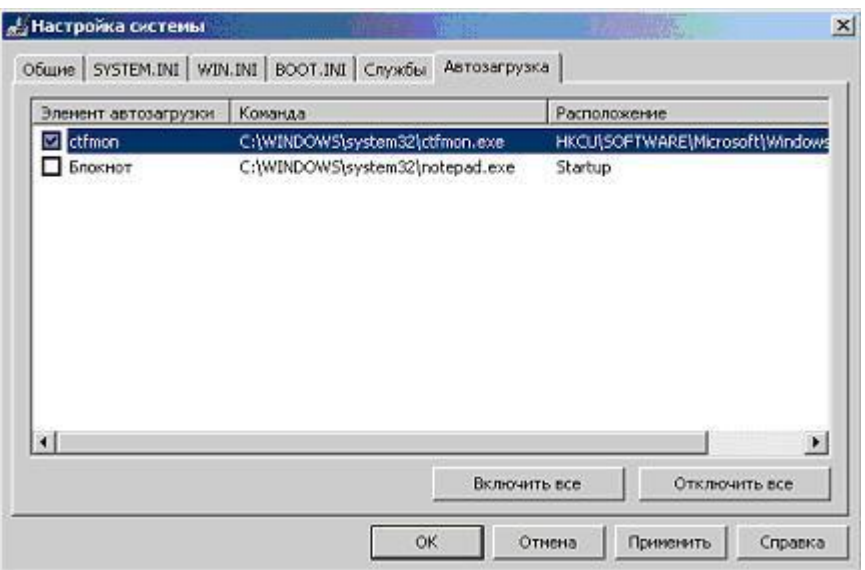

23. В открывшемся окне согласитесь провести перезагрузку, выбрав Перезагрузка

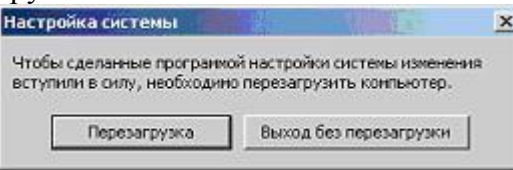

24. Дождитесь окончания перезагрузки и войдите в систему под своей учетной записью

25. Поскольку Вы внесли изменения фактически вручную изменения в параметры автозагрузки (отключив запуск Блокнота), система выведет соответствующее уведомление.

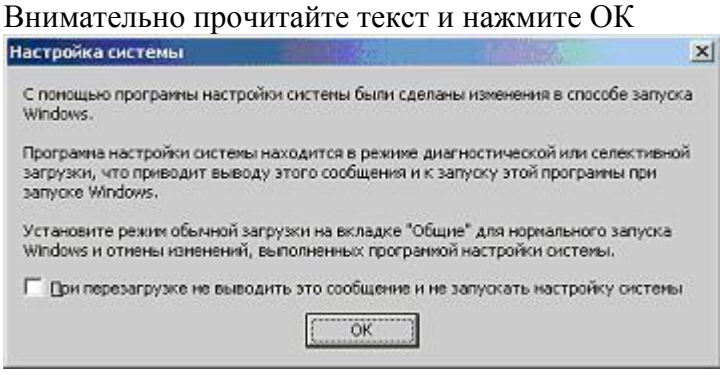

26. Это приведет к открытию окна Настройка системы. Обратите внимание, что теперь используется не обычный запуск, а выборочный. При этом полностью обрабатываются все элементы файлов SYSTEM.INI, WIN.INI и BOOT.INI, загружаются все службы (поскольку мы их не трогали), но флаг Загружать элементы автозагрузки затенен. Это означает неполную загрузку

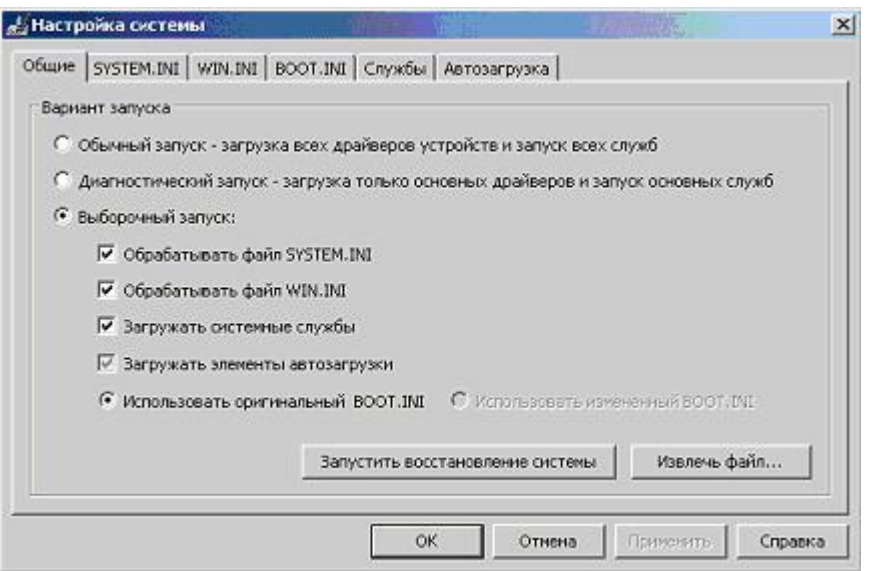

27. Перейдите к закладке Автозагрузка и убедитесь, что ее вид не изменился - Блокнот все так же присутствует в списке, но отключен

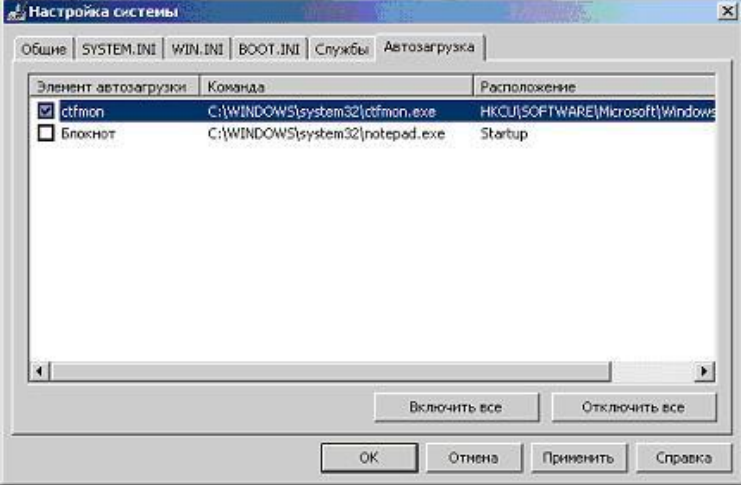

28. Не закрывая окна Настройка системы проверьте, что Блокнот автоматически не запустился и раздел Пуск / Программы / Автозагрузка теперь пуст, и ничего постороннего не запускается

29. Вернитесь к закладке Общие окна Настройка системы и выберите сценарий Обычный запуск

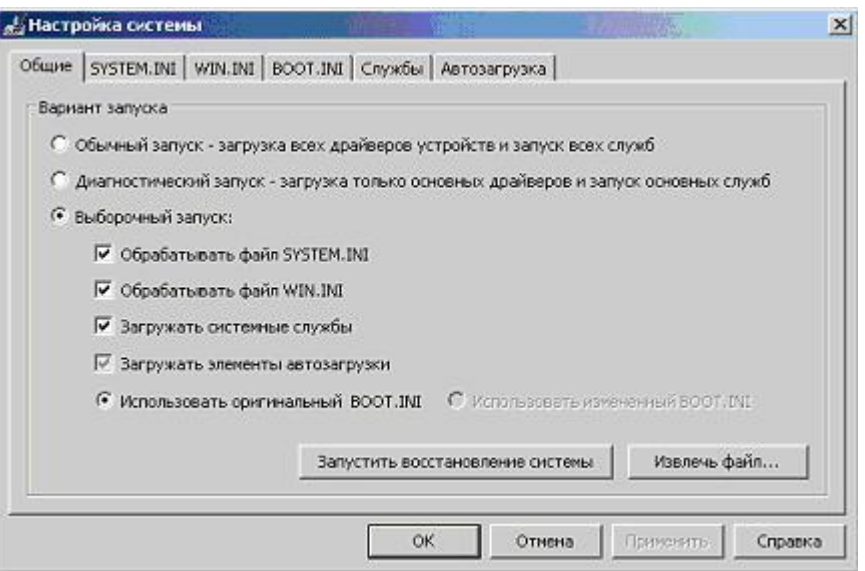

30. Нажмите ОК и в следующем окне выберите Перезагрузка

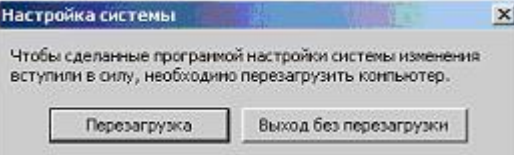

31. Дождитесь окончания перезагрузки, войдите в систему под своей учетной записью и убедитесь, что сообщение о выборочном запуске (как было в пункте 25) не появляется

32. Однако поскольку флаг, снятый шаге 22, при переключении в режим Обычный запуск вернулся (Обычный запуск предполагает загрузку всех зарегистрированных компонентов), приложение Блокнот снова автоматически запускается по завершении перезагрузки операционной системы

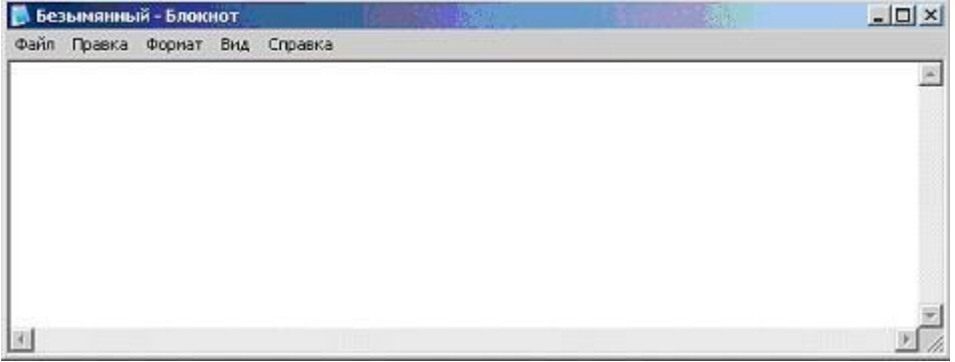

33. Убедитесь, что в Пуск / Программы / Автозагрузка вернулся ярлык Блокнота

34. Удалите его, вызвав контекстное меню (щелчок правой клавишей мыши) и выбрав Удалить

35. Для подтверждения своих намерений в следующем окне нажмите Да

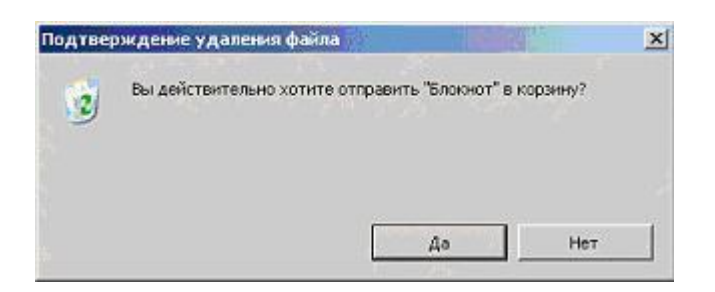

Теперь автозагрузка чиста. Убедитесь в этом, выполнив перезагрузку и 36. войдя в систему под своей учетной записью

Залание 4 Сетевая активность

Неожиданно возросшая сетевая активность может служить ярким свидетельством работы на компьютере подозрительный программы, производящей несанкционированную рассылку писем, связывающейся со своим автором и передающей ему конфиденциальную информацию или просто загружающую свои дополнительные модули или атакующей соселние компьютеры. Но при этом нужно не забывать, что ряд вполне легальных приложений также имеют свойство иногда связываться с сайтом фирмы-производителя, например для проверки наличия обновлений или более новых версий. Поэтому, прежде чем отключать сеть и выдергивать сетевой шнур, увидев необычно яркое мигание лампочки на сетевой карте, необходимо уметь определять какие программы и приложения вызвали эту подозрительную активность.

Изучить и проанализировать сетевую активность можно с помощью встроенных в операционную систему инструментов или же воспользовавшись специальными отдельно устанавливаемыми приложениями. В этом задании это предлагается сделать с помощью Диспетчера задач Windows и встроенной утилиты netstat, которая выводит на экран мгновенную статистику сетевых соединений.

 $1<sub>1</sub>$ Откройте окно Диспетчера задач Windows, нажав одновременно клавиши Ctrl. Shift и Esc. и перейлите к заклалке Сеть.

Поскольку сейчас не инициируется ни одного сетевого соединения, график должен быть пуст, вернее представлять собой прямую на уровне 0 %.

В нижней части окна расположен перечень всех установленных в системе сетевых адаптеров. Обычно он один. В столбце Использование сети приводится моментальное значение доли используемого канала, а в Скорость линии - пропускная способность. Состояние отображает статус.

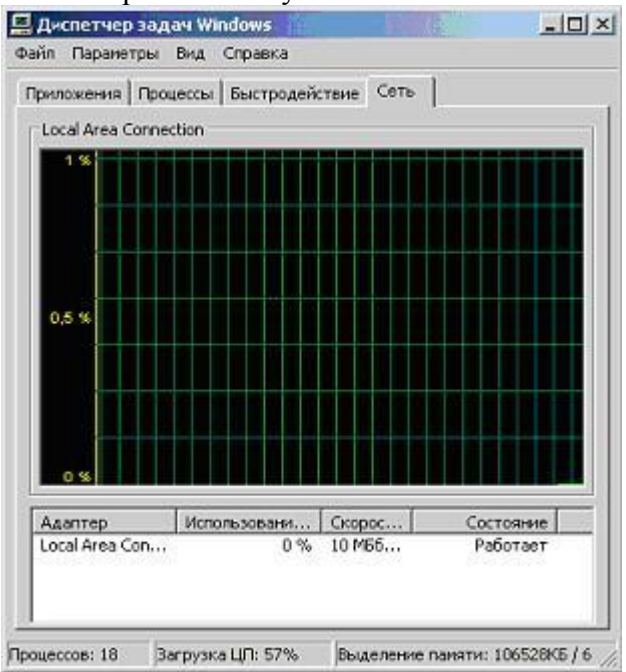

Если на Вашем компьютере нет ни одного активного адаптера, окно Диспетчера задач на закладке Сеть будет выглядеть так:

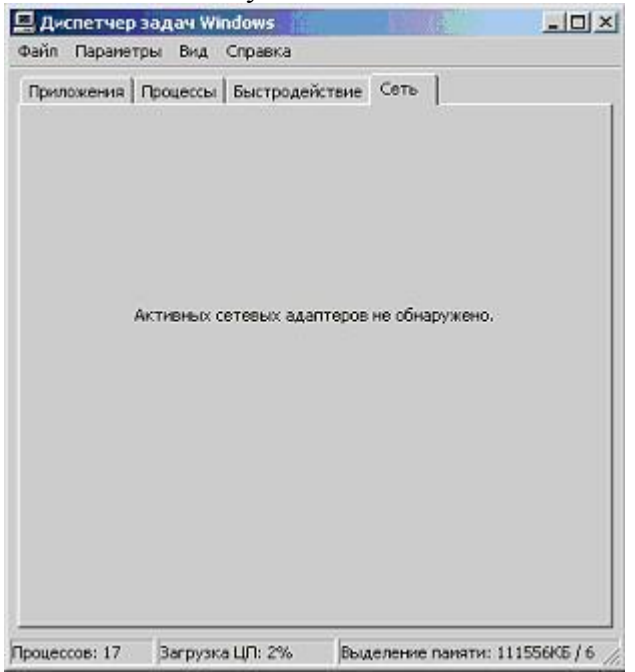

В этом задании предполагается, что как минимум один адаптер установлен и работает.

2. Инициируйте какое-нибудь сетевое соединение. Например, откройте браузер и загрузите сайт [www.viruslist.ru](http://www.viruslist.ru/) .

При отсутствии выхода в Интернет, зайдите на сетевой ресурс, указанный преподавателем

3. Проследите за изменениями на графике Диспетчера задач: все Ваши действия отобразятся на графике в виде пиков сетевой активности, а значение поля Использование сети на время перестанет быть равным нулю.

Таким образом, если Вы, закрыв все прикладные программы, которые могут инициировать сетевые соединения, обнаруживаете, что сеть все равно использоваться продолжает, нужно искать причину

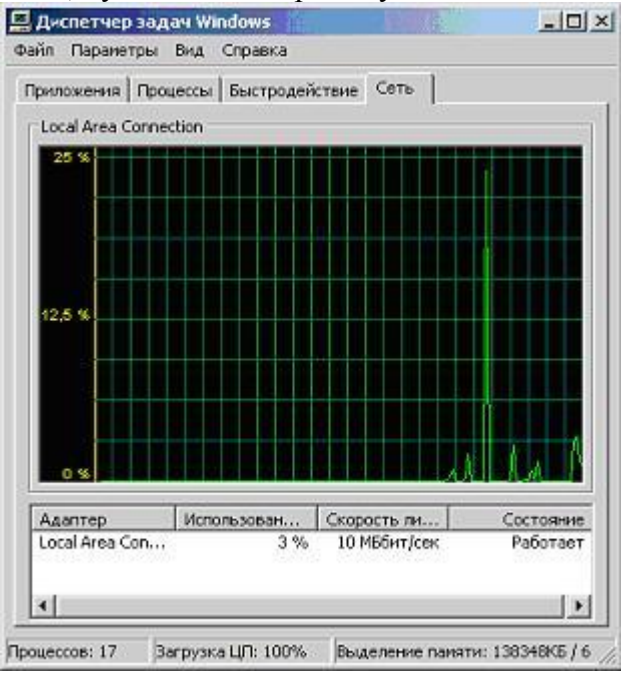

 $\overline{4}$ . Диспетчер задач Windows показывает только самую общую информацию. Для получения более подробных данных можно воспользоваться утилитой netstat.

Закройте окно Диспетчера задач Windows и перейдите к системному меню Пуск / Программы / Стандартные / Командная строка

В открывшемся окне нужно набирать команды, оканчивающиеся нажатием  $5<sub>1</sub>$ клавиши Enter. Такой способ взаимодействия называется работой через командную строку. Утилита netstat подразумевает именно такой режим

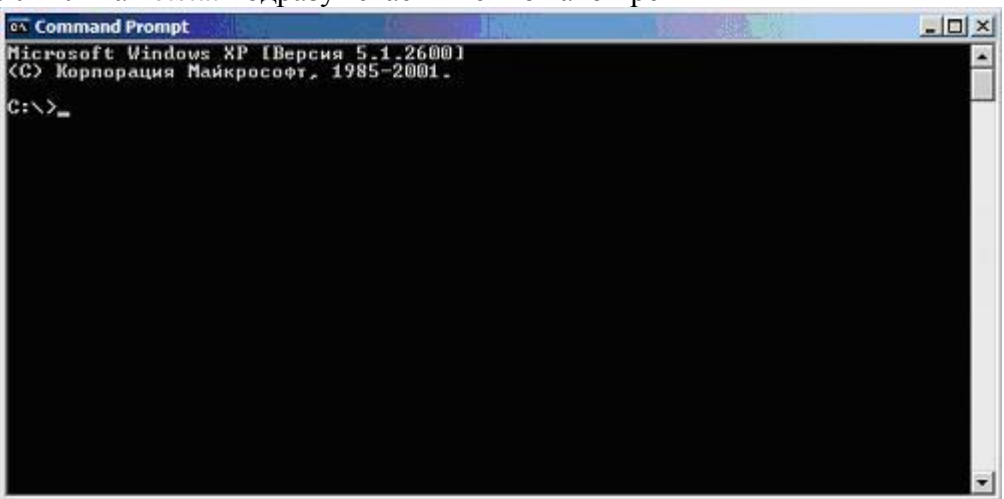

Наберите netstat  $/$ ?

и нажмите Enter

Прочитайте описание утилиты netstat. Убедитесь, что для вывода самой 6. полной информации нужно использовать ключ -а

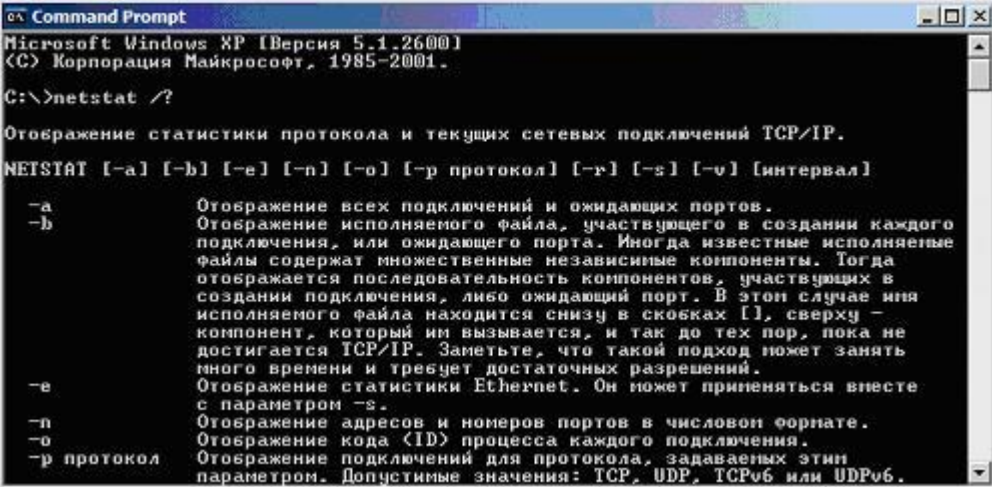

7. Наберите

8. netstat -a

и нажмите Enter

 $9<sub>1</sub>$ Результатом выполнения команды является список активных подключений, в который входят установленные соединения и открытые порты.

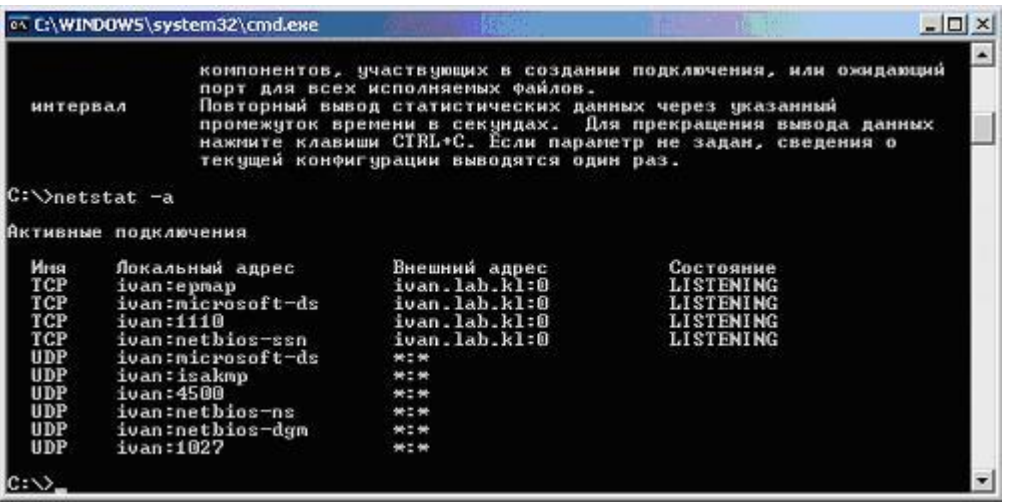

Открытые TCP-порты<sup>[2\)](http://www.intuit.ru/department/security/antiviruskasp/class/free/4/antiviruskasp_4.html#footnote.2#footnote.2)</sup> обозначаются строкой "LISTENING" в колонке состояние. Часть портов связана с системными службами Windows и отображается не по номеру, а по названию - epmap, microsoft-ds, netbios-ssn. Порты, не относящиеся к стандартным службам, отображаются по номерам.

UDP-порты обозначаются строкой "UDP" в колонке Имя. Они не могут находиться в разных состояниях, поэтому специальная пометка "LISTENING" в их отношении не используется. Как и TCP-порты они могут отображаться по именам или по номерам.

Порты, используемые вредоносными программами, чаще всего являются нестандартными и поэтому отображаются согласно их номерам. Впрочем, могут встречаться троянские программы, использующие для маскировки стандартные для других приложений порты, например 80, 21, 443 - порты, используемые на файловых и веб-серверах $\frac{3}{2}$ .

10. Проверьте, как изменится статистика, отображаемая netstat при инициировании новых соединений. Для этого повторите пункт 2

11. Команда netstat, в отличие от Диспетчера задач Windows, не работает в режиме реального времени, а отображает мгновенную статистику. Следовательно, ее нужно снова запустить.

Вернитесь к окну командной строки, введите

netstat -a

и нажмите Enter

12. Исследуйте полученную статистику

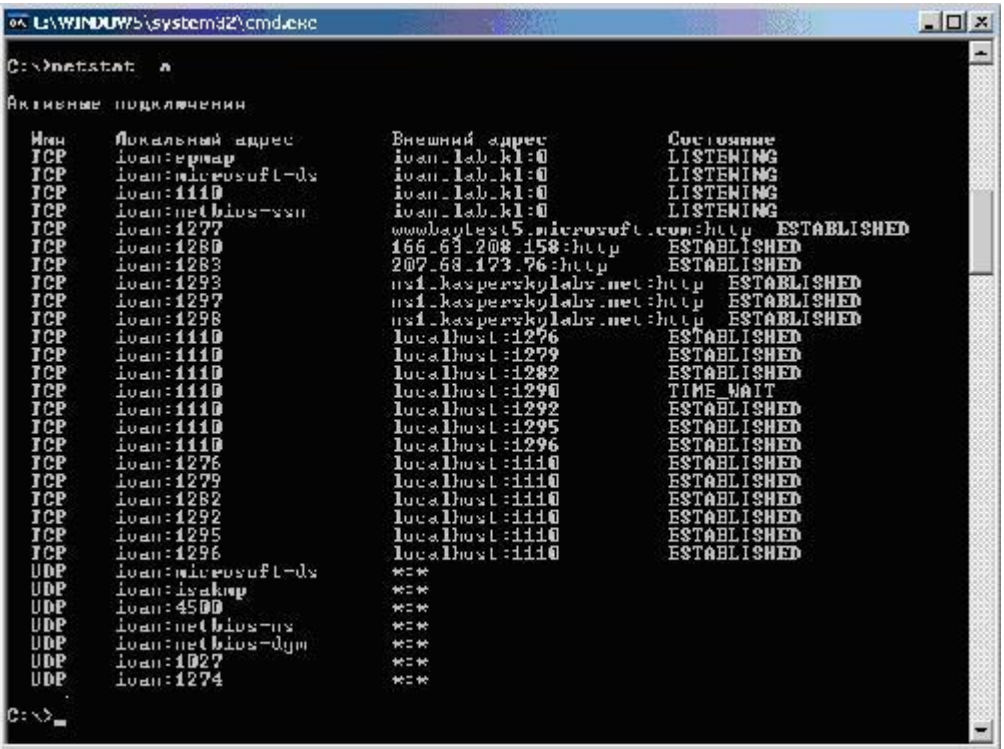

13. Закройте браузер, повторите команду

14. netstat -a

и нажмите Enter

15. Убедитесь, что все вызванные ранее сетевые соединения закрыты, а перечень активных соединения не отличается от данных, полученных на шаге 9

16. Закройте окно командной строки. Для этого введите команду

exit

и нажмите Enter

Задание 5. Файловая система

Самым простым способом подозрительной активности является наблюдение также и за файловой системой вашего компьютера. Для этого нужно знать, какие каталоги и файлы системные, программные, «ваши и не ваши».

1. Как правило вирусы делают свои каталоги и файлы скрытыми, поэтому советую поставить настройку проводника на показ соответствующих файлов, а также расширений для типов файлов:

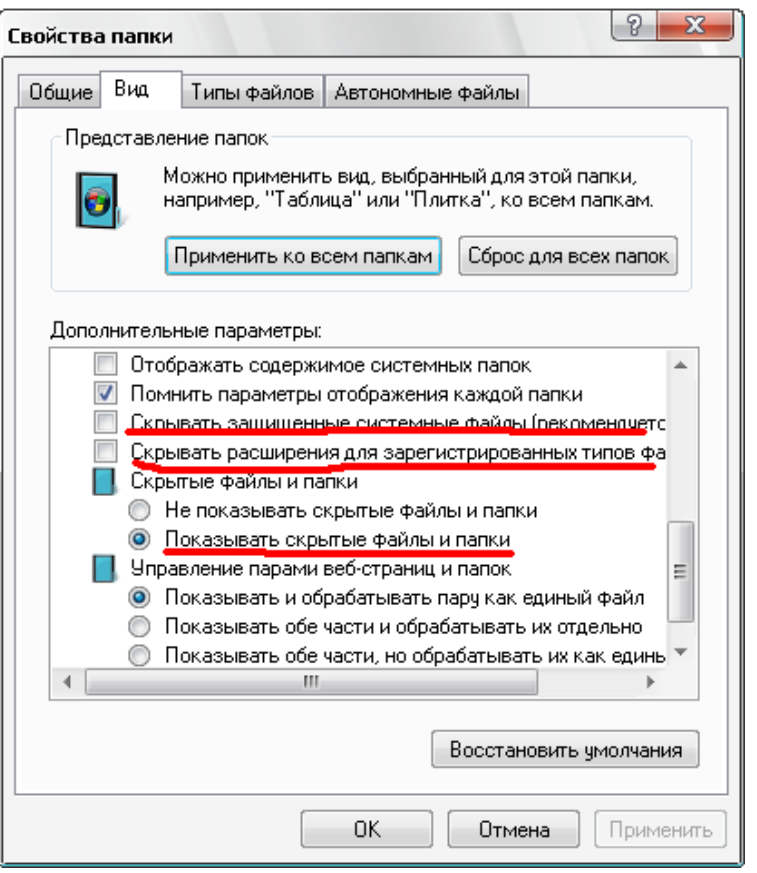

2. В корневой папке диска, где установлена Windows по умолчанию должны содержаться:

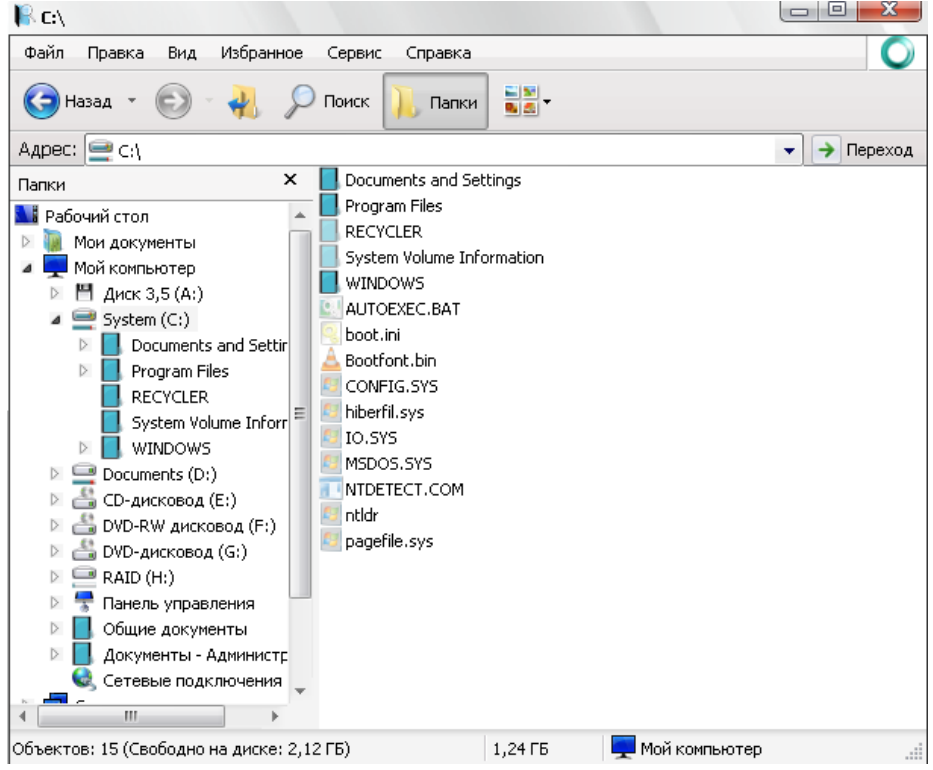

3. Все остальное несистемное и «не ваше» подлежит пристальному вниманию.

4. Важной опасностью являются Autorun-вирусы, поэтому, когда вы вставляете флешку или диск, никогда не разрешайте автозапуск (В ХР нажимайте отмену, либо же сделайте соответствующие настройки системы). Пользуйтесь проводником или альтернативным шеллом:

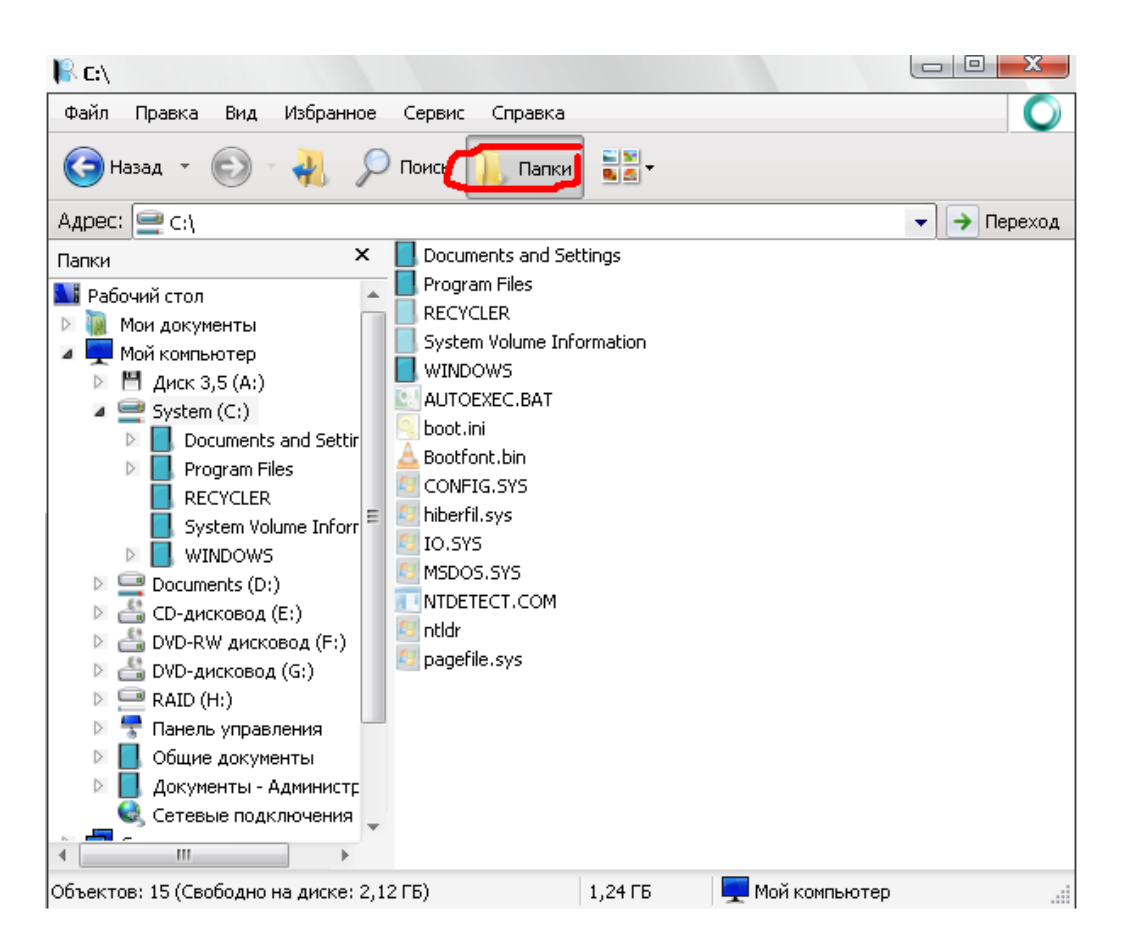

Например, Total Commander

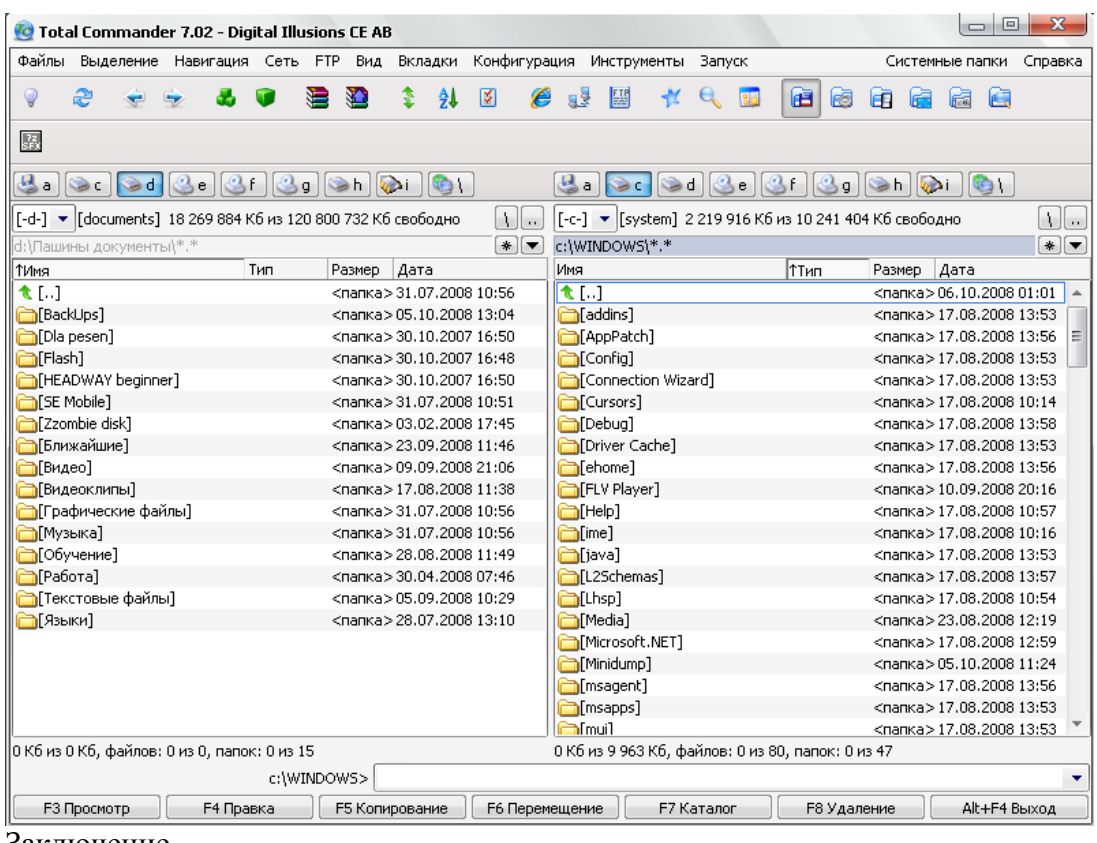

### Заключение

В этой лабораторной работе были изучены явные признаки заражения компьютера на примере модификации настроек браузера, исследованы возможные места скрытых проявлений: запущенные процессы, элементы автозапуска, сетевая активность, файлы. В

совокупности с полученными из курса теоретическими знаниями выполнение практических заданий призвано дать вам навыки обнаружения на своем компьютере подозрительных программ вручную, без использования антивирусных средств.

Иногда собранные данные позволяют определить имя вируса, тогда можно обратиться например, к вирусной энциклопедии www.viruslist.com, чтобы вручную ликвидировать последствия заражения. Если однозначного ответа получить не удается, необходимо собрать все подозрительные проявления и обратиться к Интернет. На сегодняшний день существует достаточно много сайтов, содержащих описания неопасных процессов, например, www.processlibrary.com. Сравнив полученные в результате анализа данные с представленными в библиотеке описаниями, нужно оставить только не заявленные как легальные процессы и объекты и проследить их расположение на диске.

Лальнейшие лействия зависят от того, используется ли на компьютере антивирусная программа или нет. Если нет, то полученные файлы нужно исследовать с помошью антивирусной программы, например онлайн сканера http://www.kaspersky.ru/virusscanner, позволяющего бесплатно проверять отдельные объекты.

Если на компьютере антивирус уже установлен, после выделения подозрительных файлов следует обратиться в службу технической поддержки антивирусной компании, чей продукт используется на компьютере, прикрепив к сообщению обнаруженные подозрительные объекты. Вполне возможно, они содержат новый, еще не известный вирус.

## Тема 6. Алгоритмизация.

## Практическая работа №11 «Алгоритмизация»

Пример залания:

Цель: получение базовых навыков предпрограммирования, изучение видов и свойств алгоритмов, изучение способов составления алгоритмов решения задач.

Залания:

 $1<sup>1</sup>$ Разработать задачу, при решении которой используется линейный алгоритм. Создайте такой алгоритм для её решения.

Создать алгоритм для решения следующей задачи: у Иванова есть 100 р., он 2. пошел в магазин за книгой. Если нужная ему книга стоит дороже 100 р., то он вернется домой, а если дешевле 100 р. или ровно 100 р., то купит её. (Какой тип и вид алгоритма вы используете?)

 $3.$ Разработайте задачу, которую можно решить с помощью следующего алгоритма

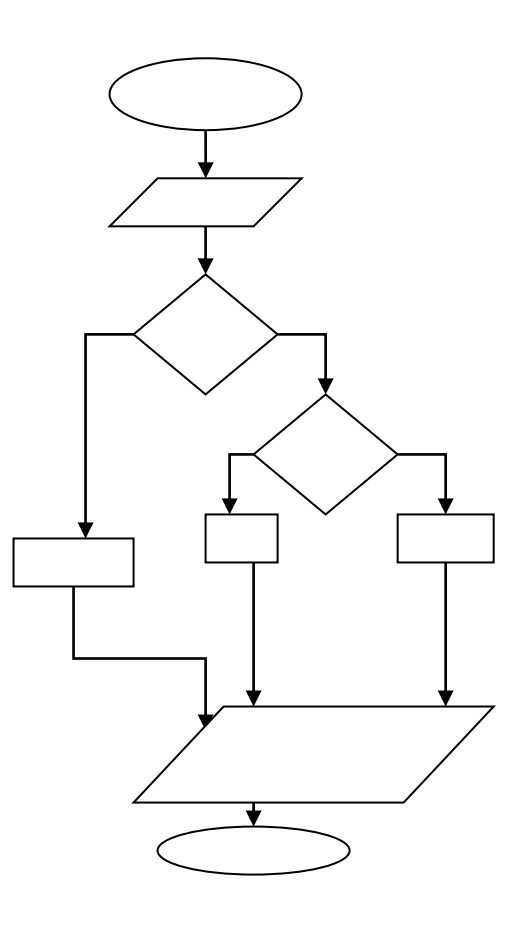

4. Приведите пример использования алгоритма в своей профессии.

Сделайте общий вывод.

#### **Средство оценивания: практическое задание**

Шкала оценивания:

Практическое задание оценивается по 5-балльной шкале. Баллы переводятся в оценки успеваемости следующим образом:

Оценка «отлично» выставляется обучающемуся, если задача правильно решена, приведена подробная аргументация своего решение, показано хорошее знание теоретических аспектов решения задания.

Оценка «хорошо» выставляется обучающемуся, если задача правильно решена, приведена достаточная аргументация своего решение, показано определѐ нное знание теоретических аспектов решения задания.

Оценка «удовлетворительно» выставляется обучающемуся, если задача частично правильное решена, недостаточная аргументация своего решение, не прослеживается знание теоретических аспектов решения заданий.

Оценка «неудовлетворительно» выставляется обучающемуся, если задача неправильно решена, отсутствуют необходимые знания теоретических аспектов решения задания.

### **Промежуточная аттестация по дисциплине** «**Теоретические основы информатики**»

При проведении экзамена по дисциплине «Теоретические основы информатики» может использоваться устная или письменная форма проведения.

# **Примерная структура экзамена по дисциплине «Теоретические основы информатики»:**

### **1. устный ответ на вопросы**

Студенту на экзамене дается время на подготовку вопросов теоретического характера.

### **2. выполнение тестовых заданий**

Тестовые задания выполняются в течение 30 минут и состоят из 25 вопросов разных типов. Преподаватель готовит несколько вариантов тестовых заданий.

### **3. выполнение практических заданий**

Практических задания выполняются в течение 30 минут. Бланки с задачами готовит и выдает преподаватель.

**Устный ответ студента на экзамене должен отвечать следующим требованиям:**

научность, знание и умение пользоваться понятийным аппаратом;

изложение вопросов в методологическом аспектах, аргументация основных положений ответа примерами из современной практики, а также из личного опыта работы;

осведомленность в важнейших современных проблемах теоретических основ информатики, знание классической и современной литературы.

**Выполнение практического задания должно отвечать следующим требованиям:**

Владение профессиональной терминологией;

Последовательное и аргументированное изложение решения.

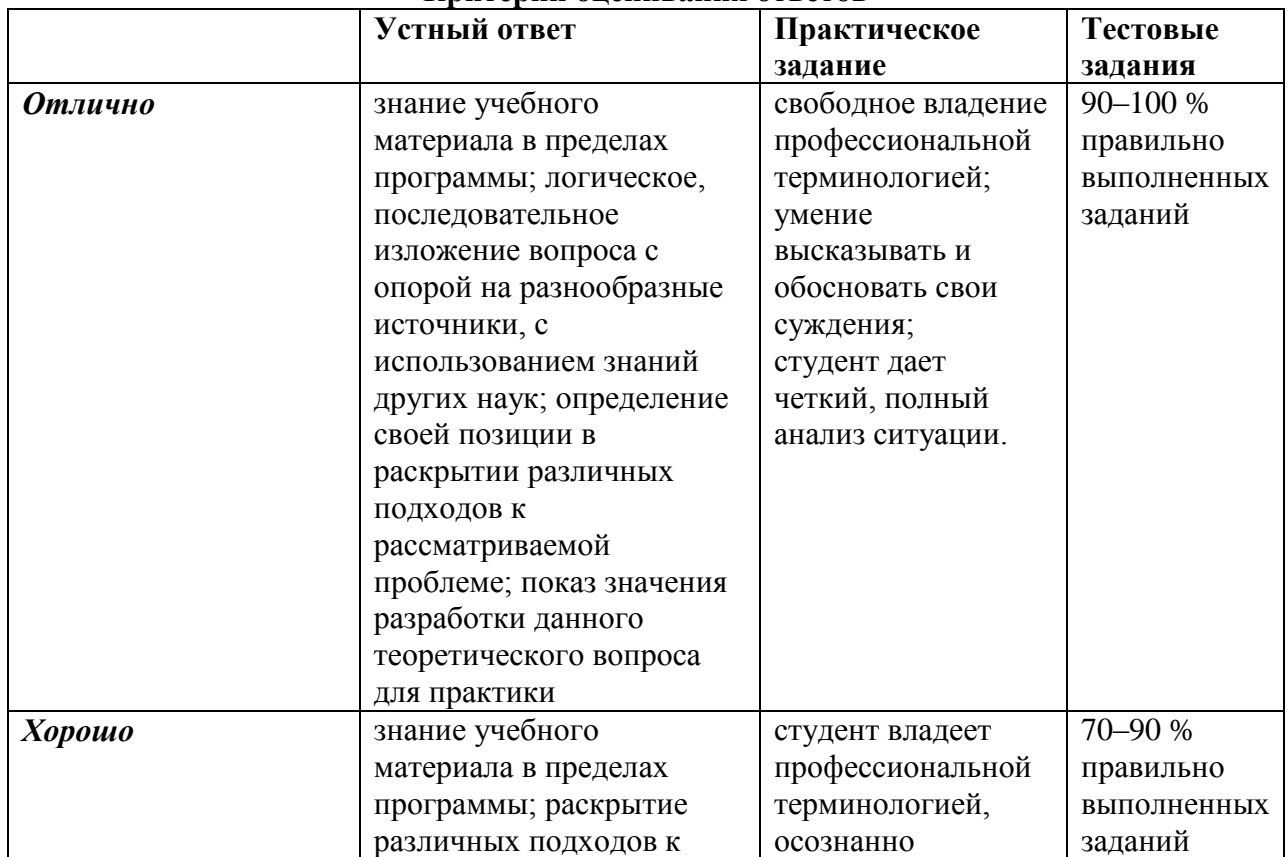

## **Критерии оценивания ответов**

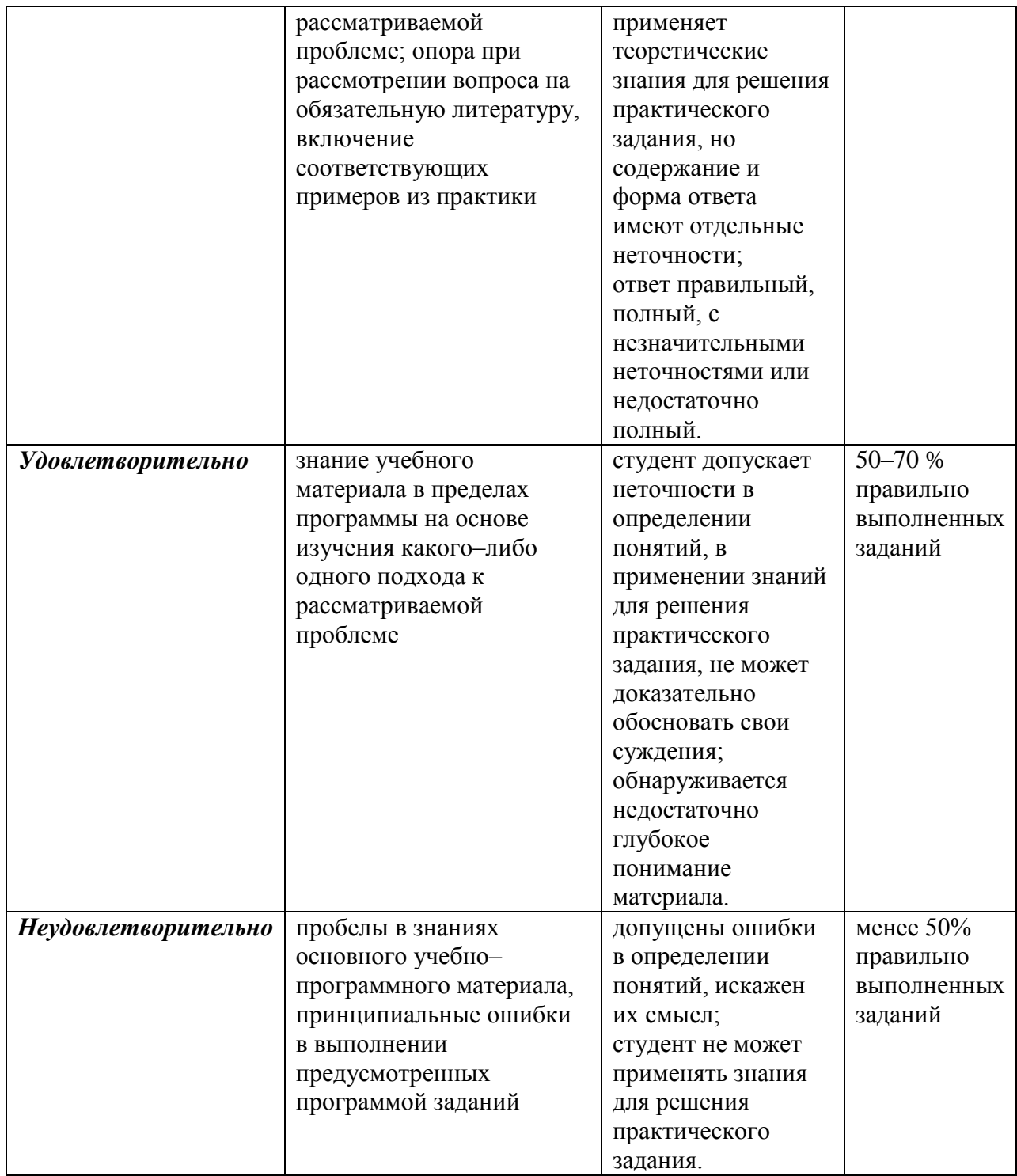

# Критерии и шкала оценивания уровней освоения компетенций

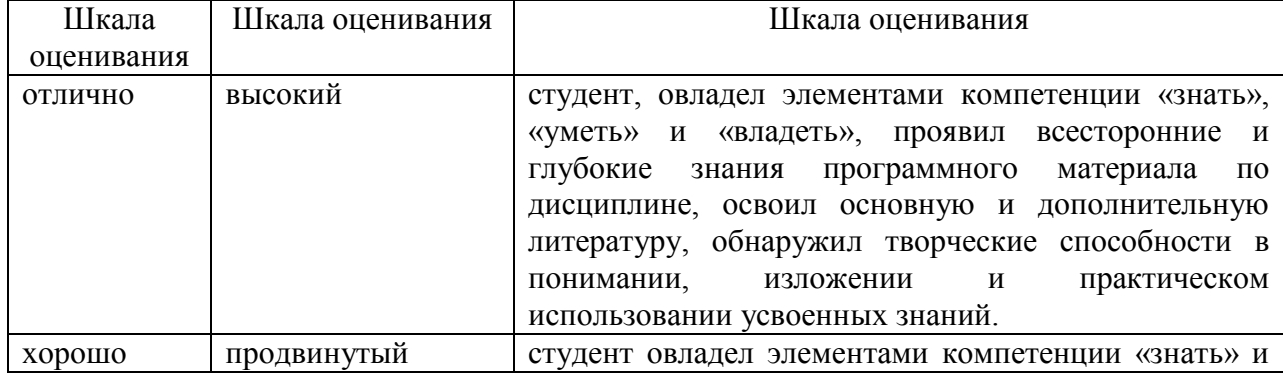

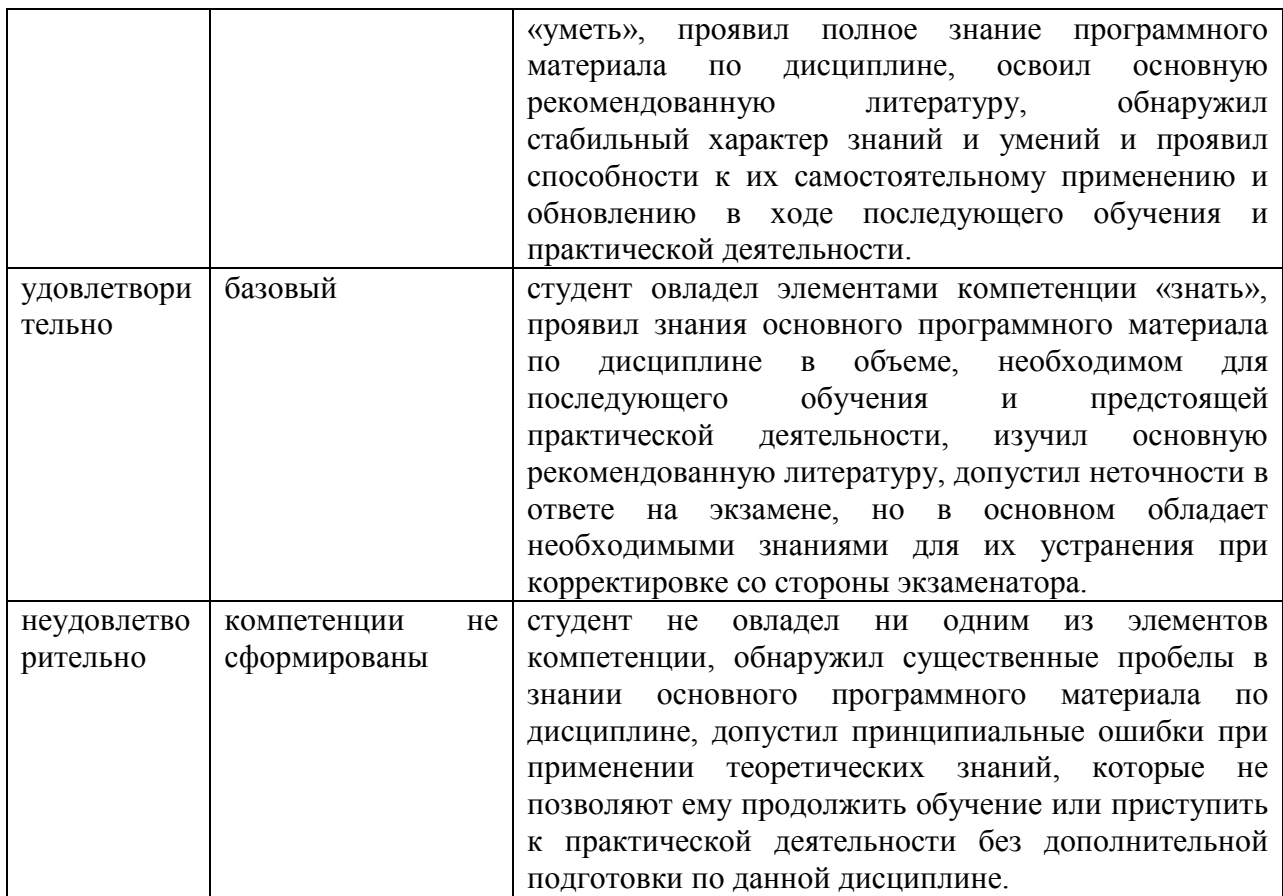

**Отметка** за экзамен по предмету выставляется с учетом полученных отметок в соответствии с правилами математического округления.

### **Рекомендации по проведению экзамена**

1. Студенты должны быть заранее ознакомлены с требованиями к экзамену, критериями оценивания. В результате экзамена студент должен обязательно четко понять, почему он получил именно ту экзаменационную отметку, которая была ему поставлена за его ответ, а не другую.

2. Необходимо выяснить на экзамене, формально или нет владеет студент знаниями по данному предмету. Вопросы при ответе по билету помогут выяснить степень понимания студентом материала, знание им связей излагаемого вопроса с другими изучавшимися им понятиями, а практические задания – умения применять знания на практике.

3. На экзамене следует выяснить, как студент знает программный материал, как он им овладел к моменту экзамена, как он продумал его в процессе обучения и подготовки к экзамену.

4. При устном опросе целесообразно начинать с легких, простых вопросов, ответы на которые помогут подготовить студента к спокойному размышлению над дальнейшими более трудными вопросами и практическими заданиями.

5. Тестирование по дисциплине проводится либо в компьютерном классе, либо в аудитории на бланке с тестовыми заданиями.

Во время тестирования обучающиеся могут пользоваться калькулятором. Результат каждого обучающегося оценивается в соответствии с оценочной шкалой, приведѐнной в пункте 3.

6. Выполнение практических заданий осуществляется в учебной аудитории. Результат каждого обучающегося оценивается в соответствии с оценочной шкалой, приведѐнной в пункте 3

## **Перечень вопросов к экзамену по курсу «Теоретические основы информатики»**

- 1. Понятие информации. Свойства информации.
- 2. Информация как особый вид ресурсов.
- 3. Носители информации. Виды информации.
- 4. Единицы измерения информации.
- 5. Понятие информатики.
- 6. Архитектура ПК. Принципы построения ПК.
- 7. Состав системного блока.

8. Центральный процессор, его состав. Назначение его основных компонент и их характеристики.

9. Устройства памяти ПК. Внутренняя память (энергозависимая и энергонезависимая).

10. Устройства памяти ПК. Внешняя память – с последовательным доступом.

- 11. Устройства памяти ПК. Внешняя память с произвольным доступом.
- 12. Принцип работы оперативной памяти.
- 13. Классификация устройств ввода (с клавиатурным и прямым вводом).
- 14. Устройства вывода, их виды и характеристики.
- 15. Программное обеспечение (ПО). Что включается в ПО.
- 16. Классификация программного обеспечения. Системное ПО.
- 17. Классификация программного обеспечения. Прикладное ПО.
- 18. Обзор прикладного программного обеспечения
- 19. Вспомогательные программы
- 20. Операционная система (ОС), ее функции и задачи. Различие ОС по параметрам.
- 21. Операционная система Windows.

22. Понятие файла и файловой системы организации данных (папка, иерархическая структура, имя файла, тип файла, параметры файла). Основные операции с файлами и папками, выполняемые пользователем.

23. Работа с файловой системой, с графическим интерфейсом (выполнение стандартных операций с файлами: создание, копирование, переименование, удаление). Организация индивидуального информационного пространства (настройка элементов рабочего стола, проверка на вирусы, использование архиватора).

24. Работа с архиваторами и антивирусными программами. Создание многотомного архива, использование антивирусных программ.

- 25. Алгоритм и его свойства. Три класса алгоритмов. Способы записи алгоритмов.
- 26. Структура алгоритмов на языке блок–схем.
- 27. Компьютерные вирусы и их классификация.
- 28. Объекты заражения вирусами.
- 29. Признаки заражения компьютера вирусами.
- 30. Средства защиты от вирусов.

### **Примерный перечень практических заданий**

Задача 1

Задумано два различных числа, не превосходящих 100. Сколько надо задать вопросов для того, чтобы определить эти числа, если на каждый вопрос спрашиваемый отвечает лишь «да» или «нет»? Описать процедуру вопросов, дающих ответ за минимальное количество шагов.

### Задача 2

Задумано четыре различных числа, не превосходящих 1000. Сколько надо задать вопросов для того, чтобы определить эти числа, если на каждый вопрос спрашиваемый отвечает лишь «да» или «нет»? Описать процедуру вопросов, дающих ответ за минимальное количество шагов.

### Задача 3

Дано пять монет разного веса, таких, что первая монета легче второй, а третья легче второй и четвертой. Сколько взвешиваний необходимо для того, чтобы упорядочить все монеты по весу? Описать процедуру взвешиваний, дающих ответ за минимальное количество шагов.

#### Задача 4

Дано 24 монеты, среди которых одна фальшивая (либо легче, либо тяжелее остальных). Сколько взвешиваний на равноплечных весах необходимо для того, чтобы определить фальшивую монету и выяснить легче она или тяжелее? Описать процедуру взвешиваний, дающих ответ за минимальное количество шагов.

### Задача 5

Даны две группы монет, в каждой группе монеты упорядочены по весу. В первой группе n монет, а во второй — m монет, среди которых одна фальшивая (либо легче, либо тяжелее остальных). Сколько взвешиваний достаточно для того, чтобы упорядочить все монеты по весу? Описать процедуру взвешиваний, дающих ответ за минимальное количество шагов.

### Задача 6

Загаданы два натуральных числа от 1 до 10. Одно из них четное, а другое нечетное. Сколько вопросов необходимо, чтобы угадать эти числа? Описать процедуру вопросов, дающих ответ за минимальное количество шагов.

### Задача 7

Загадано пятизначное число, все цифры которого различны. За сколько вопросов типа «да» или «нет» можно угадать задуманное число? Описать процедуру вопросов, дающих ответ за минимальное количество шагов

### Задача 8

Загадана сторона правильного восьмиугольника. За сколько вопросов можно угадать задуманную сторону? Описать процедуру вопросов, дающих ответ за минимальное количество шагов.

### Задача 9

Из какого наибольшего числа монет удастся определить одну легкую фальшивую монету за четыре взвешивания на равноплечных весах? Описать процедуру взвешиваний.

### Задача 10

Из какого наибольшего числа слов удастся определить одно загаданное за двенадцать вопросов, подразумевающих ответы «да» или «нет»? Описать процедуру вопросов.

#### Задача 11

Среди пяти одинаковых монет три настоящие и две фальшивые, одинаковые по весу, но неизвестно, тяжелее или легче настоящих. За какое наименьшее число взвешиваний можно найти хотя бы одну настоящую монету? Описать процедуру взвешиваний.

Задача 12

Загадана тройка натуральных чисел от 1 до 10. Числа могут быть одинаковы. Порядок чисел в тройке значения не имеет. Сколько вопросов типа «да» или «нет» необходимо, чтобы угадать эти числа?

Описать процедуру вопросов, дающих ответ за минимальное количество шагов.

# Тест по дисциплине «Теоретические основы информатики» 0 вариант

1. Прообразы информационного взаимодействия

Зарождение речи у человека

Зарождение речи и письменности у человека

Изменение скорости взаимодействия протекания реакции под воздействием специальных добавок - катализаторов реакции

Нервная система у простейших живых существ

Специфическое взаимодействие, обусловленное наличием комплексом свойств у объекта, позволяющих интерпретировать получаемые сигналы в виде вещества или волновой энергии в соответствии со своими свойствами, и приводящее к изменению этих свойств

2. Папки (каталоги) образуют структуру иерархическую сетевую циклическую реляционную

3. Законодательно понятие «информация» в России ... до сих пор не определено появилось в Федеральном законе от 2000 года соответствует международным стандартам появляется в Федеральном законе РФ «Об информации, информатизации и защите

информации» от 20 февраля 1995 года

4. Файловая система определяет ... способ организации данных на диске физические особенности носителя емкость диска число пикселей на диске

5. Для хранения в оперативной памяти символы преобразуются в ... числовые коды в двоичной системе счисления графические образы числовые коды в шестнадцатеричной форме числовые коды в десятичной системе счисления

6. Социальные образования - это ... продукт классовой борьбы результат эволюции информационных взаимодействий живых организмов, обеспечивающих их эффективное сохранение во внешнем мире

искусственные образования, созданные человеком

некие образования человеческого общества, связанные наличием общего языка и письменности в качестве систем, определяющих правила построения информационных кодов

7. Виды информации по способу восприятия информации человеком: текстовая, числовая, графическая, табличная научная, социальная, политическая, экономическая, религиозная обыденная, производственная, техническая, управленческая визуальная, звуковая, тактильная, обонятельная, вкусовая математическая, биологическая, медицинская, психологическая

8. Виды информации по форме представления: социальная, политическая, экономическая, техническая, религиозная текстовая, числовая, символьная, графическая, табличная обыленная, научная, произволственная, управленческая визуальная, звуковая, тактильная, обонятельная, вкусовая математическая, биологическая, медицинская, психологическая

9. Визуальной называют информацию, которая воспринимается человеком посредством органов ...

зрения осязания (кожей) обоняния слуха восприятия вкуса

10. В науке ...

существует единое и четкое понятие информации

отсутствует единообразное понятие информации

приято определение информации, данное известным учёным-кибернетиком Н. Винером

существуют различные определения понятия информации в зависимости от области знания

11. Именованная область внешней памяти произвольной длины с определенным количеством информации - это...

атрибут файл слово программа

12. Слово длиной из 8 бит называется ... адресом стандартом литом байтом

13. Мозг обладает механизмом памяти, действие которого обеспечивается ...

сохранением информации о прошелших событиях

появлением специализированных нейронов, способных к имитации состояния комплекса информационных взаимодействий, не существующих реально в данный момент

существованием явления условного рефлекса

 $14.$ называют информацию, Аудиоинформацией которая воспринимается посредством органов ...

зрения осязания (кожей) обоняния слуха восприятия вкуса

15. В кибернетике под информацией понимается ... любая последовательность символов понимают отражение внешних воздействий часть сообщения, важная для управления объектом сведения, интересующие работника

16. Вариант, в котором единицы измерения информации расположены в порядке возрастания

мегабайт, гигабайт, терабайт гигабайт, мегабайт, терабайт мегабайт, терабайт, гигабайт терабайт, мегабайт, гигабайт

17. К аудиоинформации относят информацию, которая передается посредством ... переноса вещества электромагнитных волн световых волн ЗВУКОВЫХ ВОЛН знаковых моделей

18. Прагматический аспект - это характеристика информации с точки зрения... полезности ее смысла количества информации структуры информации

19. Информация, достаточная для решения поставленной задачи полезная актуальная полная достоверная понятная

20. Задан полный путь к файлу С:\DOC\PROBA.TXT Каково имя файла? C:\DOC\PROBA.TXT DOC\PROBA.TXT PROBA.TXT **TXT** 

21. Короткое имя файла состоит из ... собственно имени и расширения адреса файла только имени файла  $\mu$ обых 12 символов

22. Избыточность информационного взаимодействия ... приводит к нарушению стабильного состояния живых организмов обеспечивает стабильное состояние живых организмов наблюдается в социальных формах общества

требует применения специальных технических устройств для обеспечения нормальной работы

возрастает по мере усложнения форм жизни

23. Наименьшим элементом поверхности визуализации, которому могут быть независимым образом заданы цвет, интенсивность и другие параметры, является ...

пиксель байт слово колон

24. Компьютер — это ... устройство для работы с текстами электронное вычислительное устройство для обработки чисел устройство для хранения информации любого вида многофункциональное электронное устройство для работы с информацией устройство для обработки аналоговых сигналов

25. Расширение имени файла, как правило, характеризует ... время создания файла объем файла место, занимаемое файлом на диске тип информации, содержащейся в файле место создания файла

# **4. Методические материалы, определяющие процедуры оценивания знаний, умений, навыков и (или) опыта деятельности, характеризующих этапы формирования компетенций**

# Средство оценивания: устный опрос МЕТОДИЧЕСКИЕ РЕКОМЕНДАЦИИ

Экспресс - быстрый, безостановочный; удобная форма промежуточного контроля знаний. Главное преимущество – занимает мало времени от 5 до 7 мин., при этом в зависимости от количества вопросов (оптимальное 10), позволяет проверить большой объем и глубину знаний. Быстрая проверка, еще один плюс. Учащиеся сразу могут проверить правильность выполнения работы (правильные ответы могут быть просто открыты на об-ратной стороне доски). Экспресс-опрос проводится несколько раз за тему, что позволяет диагностировать, контролировать и своевременно корректировать усвоение материала в ходе его изучения, а не после, что значительно повышает эффективность обучения и закрепляет знания учащихся.

# Средство оценивания: тест МЕТОДИЧЕСКИЕ УКАЗАНИЯ ПО ВЫПОЛНЕНИЮ ТЕСТОВЫХ ЗАДАНИЙ

Непременной сопутствующей процедурой преподавания любой дисциплины являлся контроль уровня усвоения учебного материала. В настоящее время среди разнообразных форм контроля в учебном процессе стали активно применяться тестовые задания, которые позволяют относительно быстро определить уровень знаний студента. Тестовые задания является одной из наиболее научно обоснованных процедур для выявления реального качества знания у испытуемого студента. Впрочем, тестирование не может заменить собой другие педагогические средства контроля, используемые сегодня преподавателями. В их арсенале остаются устные экзамены, контрольные работы, опросы студентов и другие разнообразные средства. Они обладают своими преимуществами и недостатками и посему они наиболее эффективны при их комплексном применении в учебной практике.

По этой причине каждое из перечисленных средств применяется преподавателями на определенных этапах изучения дисциплины. Самое главное преимущество тестов – в том, что они позволяют преподавателю и самому студенту при самоконтроле провести объективную и независимую оценку уровня знаний в соответствии с общими образовательными требованиями. Наиболее важным положительным признаком тестового задания является однозначность интерпретации результатов его выполнения. Благодаря этому процедура проверки может быть доведена до высокого уровня автоматизма с минимальными временными затратами. При проведении тестирования степень сложности предлагаемых вопросов определяются преподавателем в зависимости от уровня подготовленности группы.